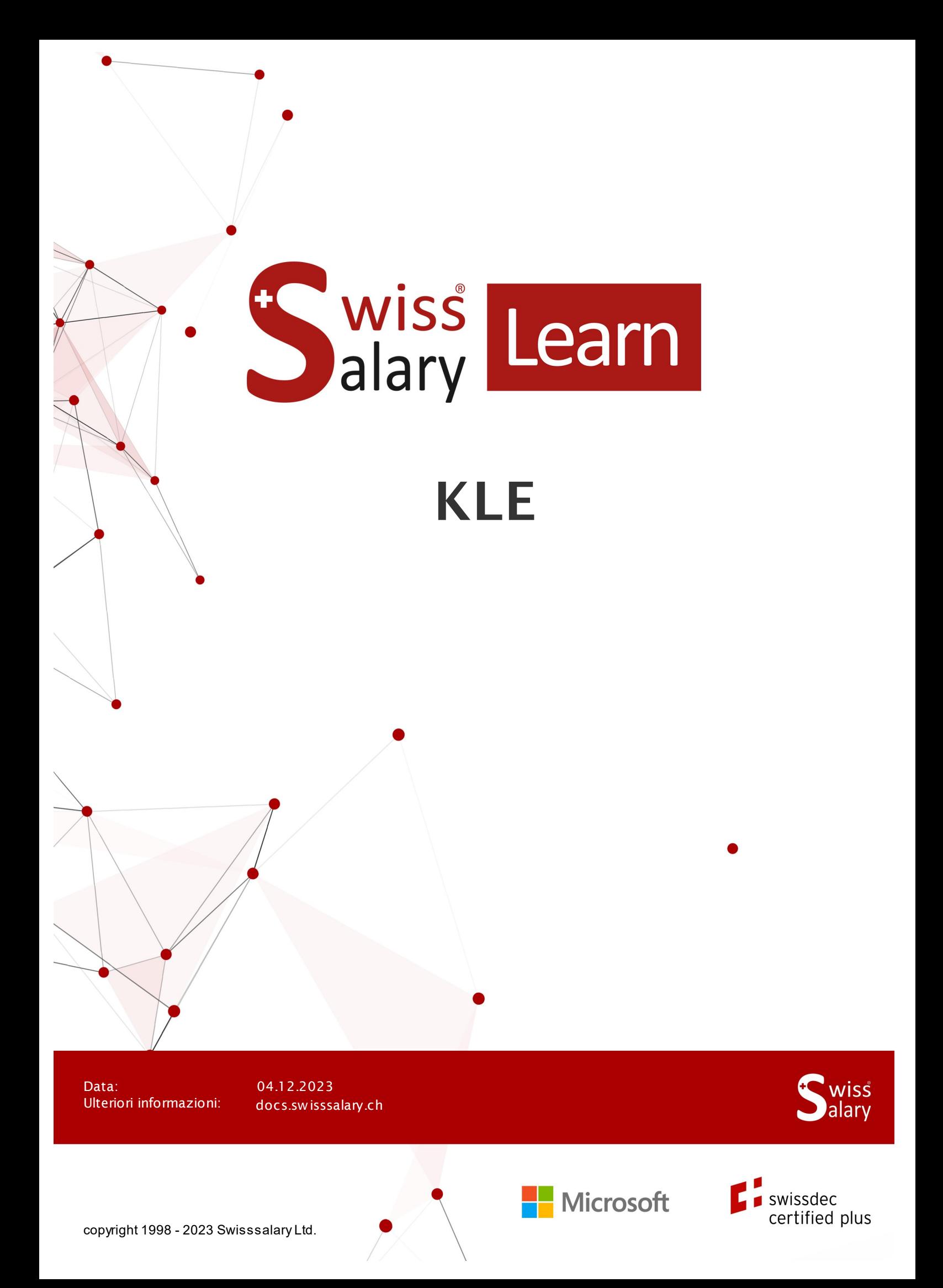

# **Avvertenza legale**

SwissSalary Ltd. detiene tutti i diritti su questo documento.

Non si potrà riprodurre nessuna parte di questo documento in alcuna forma o modalità (né grafica, elettronica o meccanica, tramite fotocopia, registrazione o per mezzo di sistemi di memorizzazione d'informazioni e di richiamo di dati) a meno che non esista un'autorizzazione scritta da parte di SwissSalary Ltd.

SwissSalary Ltd. detiene i diritti di tutti i beni immateriali, in particolar modo di brevetti, design, autori, nomi e ditte inclusi nel suo know-how.

Anche se questo documento è stato creato con la dovuta accuratezza, SwissSalary Ltd. non è responsabile di errori, omissioni o danni che provengono dall'utilizzo delle informazioni contenute in questo documento o dall'utilizzo dei programmi e dei codici sorgente che ne derivano. SwissSalary Ltd. non è responsabile delle perdite finanziarie o di altri danni commerciali che derivano in modo diretto, indiretto o presumibile da questo documento.

#### **copyright 1998 - 2023 Swisssalary Ltd.**

Data della modifica: 04.12.2023

#### **Impressum**

SwissSalary AG (SwissSalary Ltd.) Bernstrasse 28 CH-3322 Urtenen-Schönbühl **Schweiz** 

support@swisssalary.ch swisssalary.ch Tel.: +41 (0)31 950 07 77

#### **Social Media**

**Twitter Xing LinkedIn Instagram** Facebook Youtube

**Certificazione**

**Swissdec** 

# **Index**

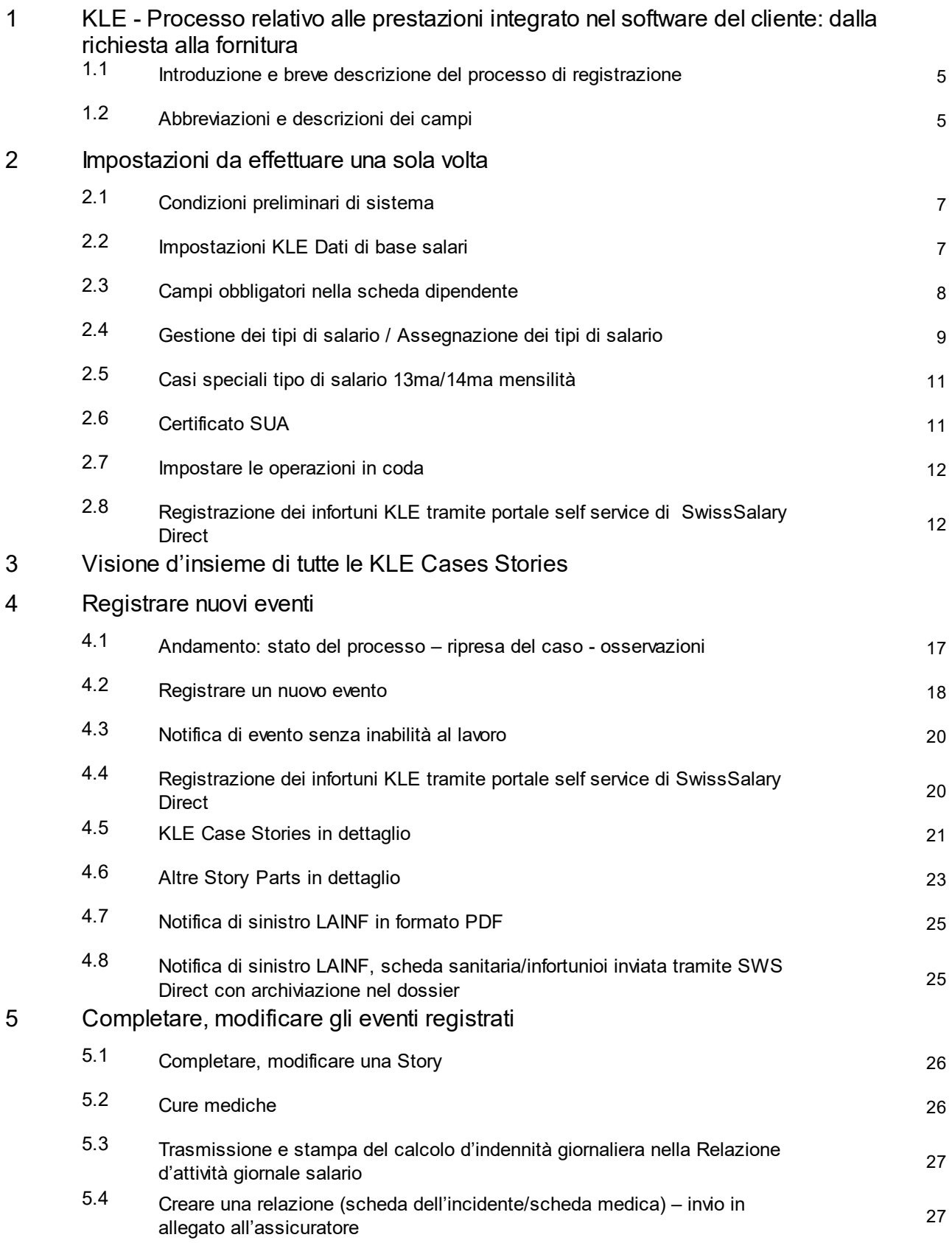

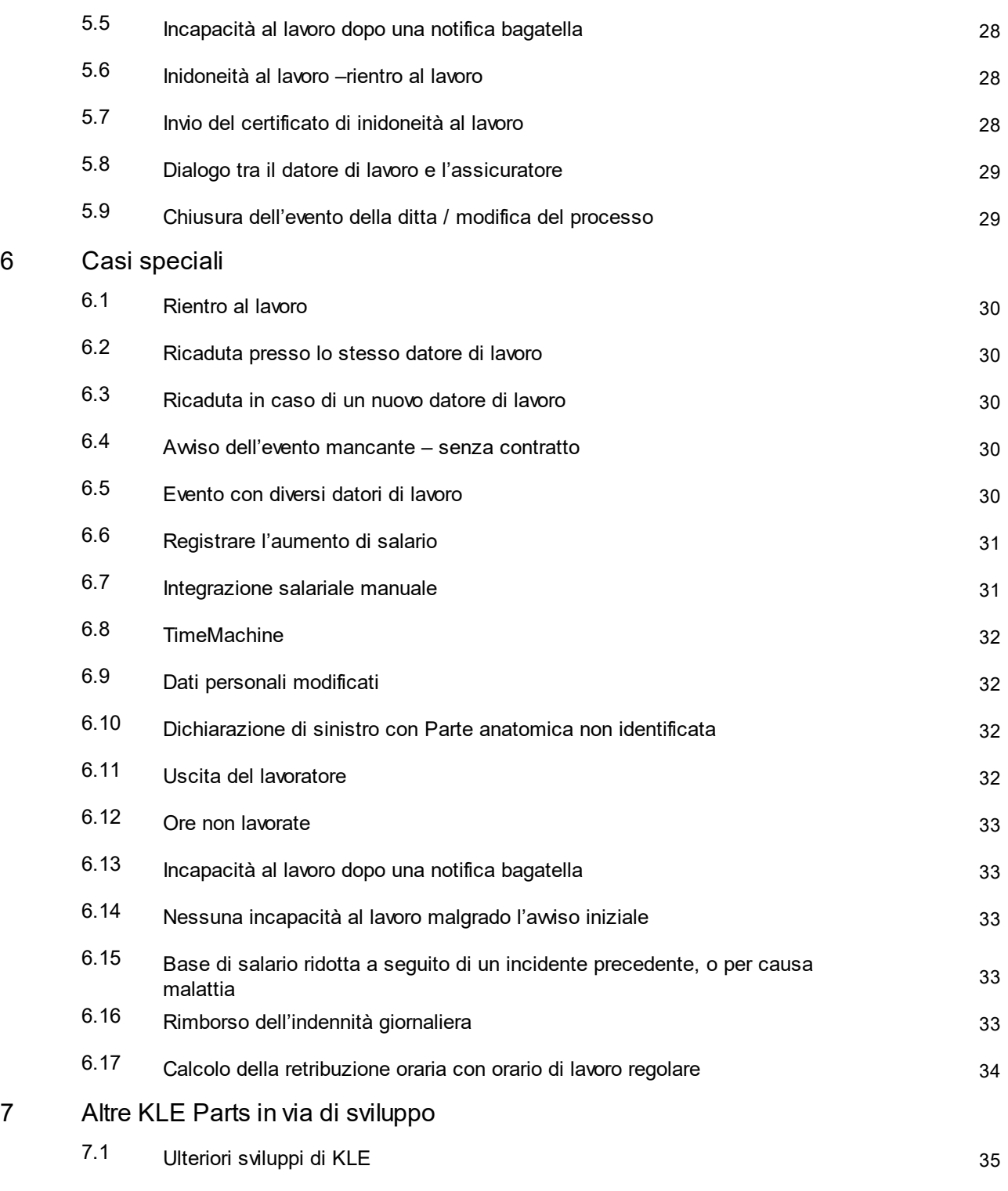

8 Domande frequenti

# **1 KLE - Processo relativo alle prestazioni integrato nel software del cliente: dalla richiesta alla fornitura**

### **1.1 Introduzione e breve descrizione del processo di registrazione**

Cari clienti e partner di SwissSalary

Vi presentiamo il manuale del Processo integrato delle prestazioni dei clienti dal diritto al recupero (**Processo relativo alle prestazioni integrato nel software del cliente: dalla richiesta alla fornitura**) in seguito denominato KLE, che contiene le informazioni su come impostare SwissSalary e su come operare a partire dalla prima registrazione fino ad arrivare alla rielaborazione delle indennità giornaliere in caso di infortuni.

Si possono registrare in modo semplice e veloce le segnalazioni di eventi per poi trasmetterle all'assicuratore, anche se, per esempio, non si conosce ancora lo svolgimento e la data precisa dell'infortunio. Le segnalazioni di eventi vengono completate con i dati del lavoratore in questione già registrati in SwissSalary. Le informazioni mancanti vengono poi completate automaticamente. Una volta ricevuta elettronicamente la dichiarazione di sinistro, l'assicuratore controlla se e come la ditta è assicurata, generando automaticamente un numero del danno che il sistema della ditta deve confermare. In seguito la ditta avrà la possibilità di richiamare, in qualsiasi momento, lo stato attuale della rielaborazione del caso, trasmettere i dati per un'eventuale inidoneità al lavoro, ricevere elettronicamente le tariffe delle indennità giornaliere relative e poi rielaborare il tutto nel software dei salari. Attualmente SUVA (in seguito denominata assicuratore) è la prima e unica assicurazione contro infortuni che rende possibile il processo digitalizzato della gestione degli infortuni.

La Suva (denominata anche assicuratore nelle pagine seguenti) è attualmente il primo e unico assicuratore contro gli infortuni a consentire un processo di gestione dei sinistri digitalizzato. Nel quarto trimestre del 2023, SWICA Krankenversicherung AG con la LAINF, LAINFC si aggiungerà all'elenco degli assicuratori pronti a ricevere le segnalazioni. Le notifiche alla AIGM sono previste per il 2024. Entrambi gli assicuratori sono attualmente in fase pilota con i clienti di SwissSalary.

Ci auguriamo che l'utilizzo di KLE sia di vostro gradimento. Saremo lieti di ricevere i vostri preziosi suggerimenti di miglioramento e di verificarne l'implementazione.

Il vostro team SwissSalary

### **1.2 Abbreviazioni e descrizioni dei campi**

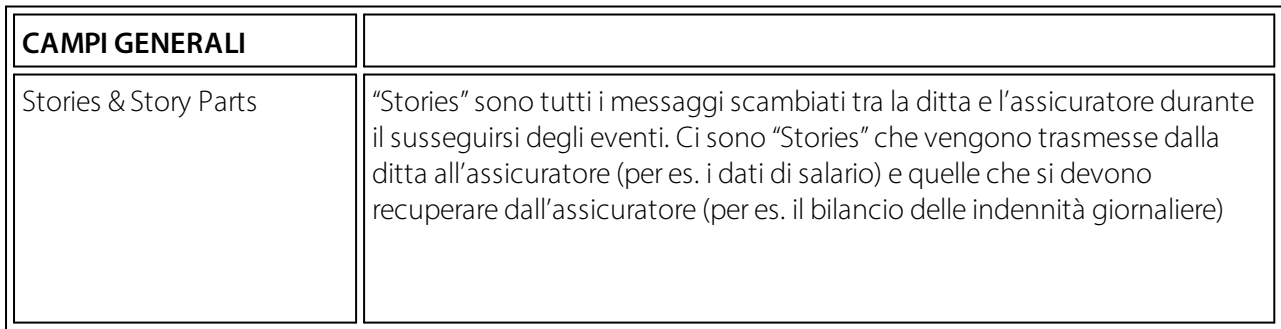

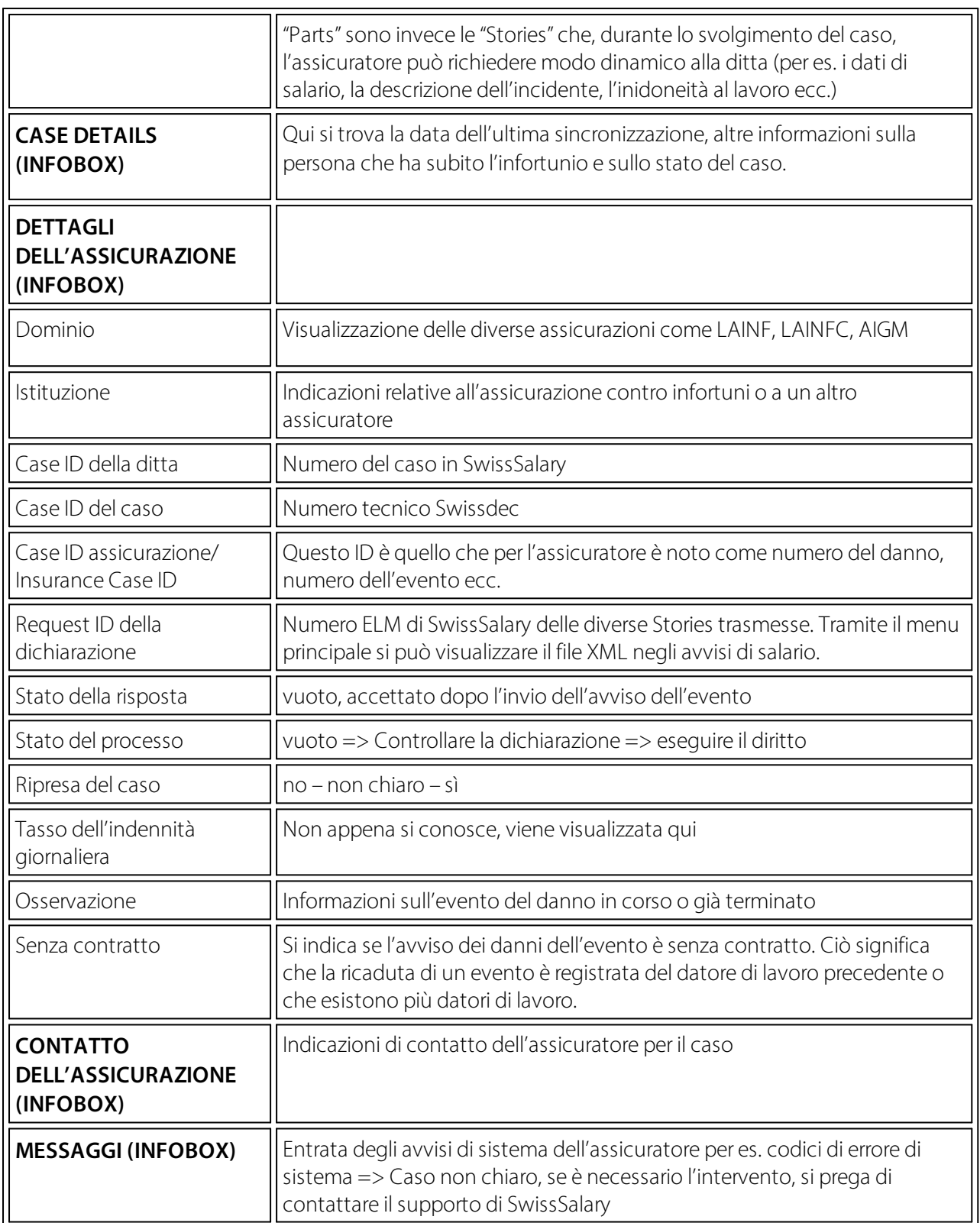

# **2 Impostazioni da effettuare una sola volta**

### **2.1 Condizioni preliminari di sistema**

Le funzionalità complete di KLE di SwissSalary sono state pubblicate con il Update 5060 e SwissSalary Modul Plus.

Per poter creare un avviso KLE, e per maggiore sicurezza si deve indicare un certificato della ditta nelle impostazioni di KLE.

Il certificato della ditta è legato al numero d'identificazione della ditta, quindi ogni ditta (mandante) deve avere un certificato. Ogni certificato della ditta è munito di password in modo che solo la ditta in questione possa comunicare in modo sicuro utilizzando il certificato. Troverete maggiori informazioni sul certificato e le fonti specifiche del certificato nel capitolo Impostazioni da effettuare una sola volta, Certificato SUA.

### **2.2 Impostazioni KLE Dati di base salari**

#### **Ruoli d'autorizzazione SWS-KLE Edit**

Il responsabile del Payroll deve disporre del ruolo SWS-KLE Edit. Vedere 'Ruoli d'autorizzazione' e 'Utente'. Con il ruolo di autorizzazione SWS-KLE Read, l'accesso può essere limitato in modo che un utente possa visualizzare i dati di KLE, ma non inserirli o modificarli.

#### **Attivare le quattro caselle KLE**

La prima impostazione deve avvenire nei dati di base salari registro LAINF – contratto LAINF. Attivando con il segno di spunta KLE, compariranno quattro caselle KLE nella pagina principale. Se non ci sono contratti, non compaiono le quattro caselle KLE.

Nelle altre assicurazioni come LAINFC e AIGM non si deve porre il segno di spunta in KLE. Al momento si può inviare solo all'INSAI, le altre assicurazioni private si aggiorneranno più in là. Si devono comunque controllare le seguenti impostazioni che devono concordare con il profilo ELM dell'assicurazione:

#### Versicherungsprofil UVG 2021 gemäss Lohnstandard-CH (ELM)

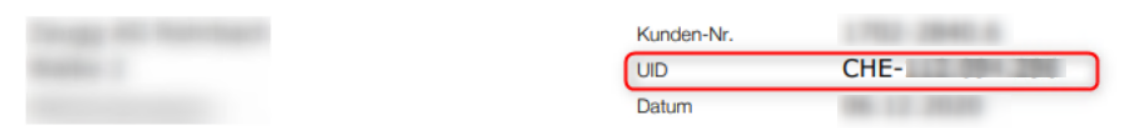

Erfassen Sie für korrekte Lohnabrechnungen und Lohndeklarationen die nachfolgenden Werte in Ihrer Lohnbuchhaltung.

#### **Obligatorische Unfallversicherung (UVG)**

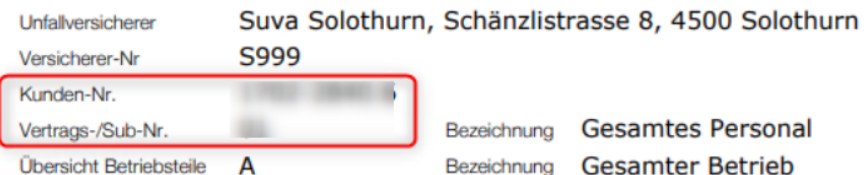

=> LAINF=> Dati di base salari - LAINF – contratto LAINF, non ci devono essere zeri prima del codice cliente,

fate attenzione al formato. La registrazione del numero di contratto avviene tramite il codice cliente, in questo caso 1702-2840.6 spazio 01. Così si scriverà 01 nel campo 'Contratto'.

#### **Numero d'identificazione della ditta, numero ufficio di statistica**

Il numero d'identificazione della ditta che è diverso in ogni mandante, deve essere inserito nei Dati di base salari nel registro Generale. Attenzione al formato!

### Generale

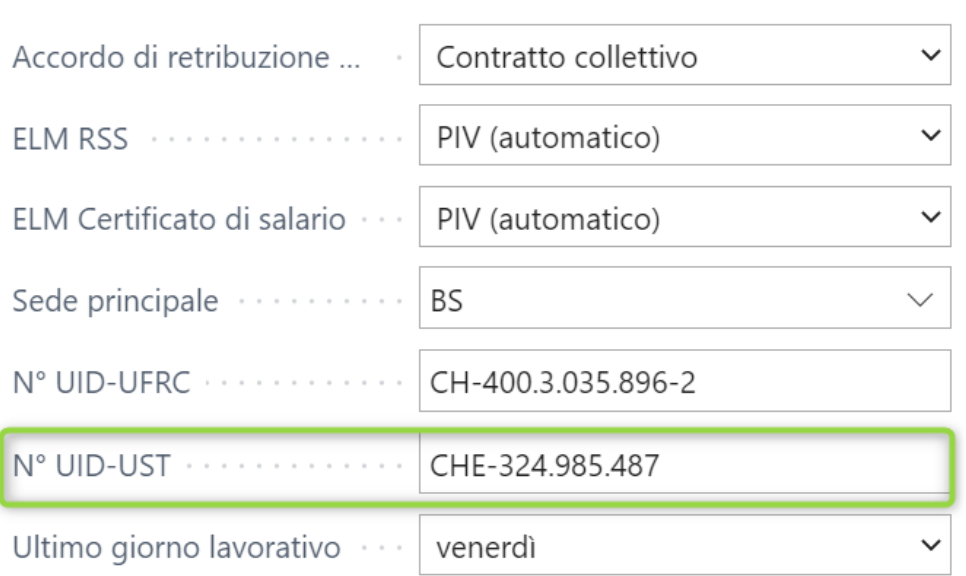

#### **Creare il numero di serie KLE**

Si deve aprire tramite la funzione di ricerca Numero di serie e registrare un numero di serie p. es: .

Il numero di serie KLE deve essere nelle impostazioni dei dati di salario di Swissdec Parametri - KLE Parametri: KLE000000

#### **Parametri KLE Swissdec – indicazioni di contatto perla consegna del certificato SUA**

Nelle Impostazioni nel registro Persona di contatto si deve inserire il contatto dell'azienda con il nome di una persona e un indirizzo email (in genere quello del responsabile del payroll). Questa persona di contatto sarà colui che riceverà la password e la posta.

### **2.3 Campi obbligatori nella scheda dipendente**

#### **Registro statistica – Campi dell'indagine della struttura di salario**

Per la trasmissione degli eventi relativi al danno si devono compilare i tre campi Contratto di lavoro, formazione e posizione professionale nel registro Statistica nella scheda dipendente. Questi campi sono necessari anche per RSS (Schweizerische Lohnstrukturerhebung des Bundesamtes für Statistik) [indagine della struttura retributiva dell'ufficio federale svizzero per la statistica].

Con la Story Contratto di lavoro si trasmettono queste tre indicazioni aggiunte alle altre indicazioni contenute nel contratto di lavoro come la data di entrata e uscita in caso di contratto a tempo determinato, il salario mensile, l'indicazione della 13ma mensilità, il grado del lavoro a tempo parziale, funzione ecc. della persona.

#### **RegistroDati personali – CAP, luogo**

I CAP all'estero non possono essere registrati con una lettera. D-12345 porta a un errore nella trasmissione della notifica di sinistro.

Registro Luogo di lavoro - Funzione – Data d'uscita in caso di lavoro a tempo determinato Tra le indicazioni contenute nel contratto vi è anche l'assegnazione di una funzione che va riportata nella scheda dell'incidente.

In caso di un impiego a tempo determinato si può già inserire la data di uscita del lavoratore. Se non si è ancora inserita la notifica di sinistro nella scheda dipendente, l'assicuratore dovrà richiederla in caso di sinistro con indennità giornaliera.

#### **Registro Salario – ore medie al mese**

Le parti del mensile sono necessarie per gli avvisi delle ore di assenza di un lavoratore per controllare il numero massimo delle ore lavorate mensilmente (numero delle ore settimanali\*52 settimane all'anno/12).

### **2.4 Gestione dei tipi di salario / Assegnazione dei tipi di salario**

Per poter calcolare il guadagno assicurato, si devono assegnare nel Registro Assenze le relative categorie di tutti i tipi di salario con l'obbligo di LAINF che sono necessari all'assicurazione contro infortuni, in particolare IGM per la notifica. => vedere Casi di sinistri in dettaglio.

A seconda della situazione e dell'assicuratore la composizione di un guadagno assicurato, in un determinato evento è molto diversa. Ciò significa che l'ammontare del guadagno assicurato dipende dall'assicuratore. Se ci sono parti non chiare durante l'impostazione dei tipi di salario, il cliente deve contattare l'assicuratore. Per questo non si calcola l'indennità giornaliera con KLE, bensì si consegnano all'assicuratore le basi per il calcolo del guadagno assicurato e qui poi vengono considerate le parti di salario attuali e/o precedenti. Queste basi per il calcolo del guadagno assicurato servono all'assicuratore per calcolare direttamente l'indennità giornaliera o quanto meno per poter constatare lui stesso e determinare i dati ricevuti per il calcolo dell'indennità giornaliera in base al guadagno assicurato. => Direttive KLE - Swissdec www.swissdec.ch Direttive per lo standard delle prestazioni-CH (KLE)

Per visualizzare velocemente tutti i tipi di salario si possono filtrare quelli con l'obbligo LAINFa seconda di quali si debbano impostare.

Nota: gli assegni familiari fanno parte del guadagno assicurato.

I totali dei tipi di salario vengono riepilogati in base alla loro particolarità in diverse basi di salario. => Aprire Tipi di salario, inserire tramite Personalizzare i campi Caso di sinistro in dettaglio, Caso di sinistro guadagno assicurato e Caso di sinistro ore non lavorate tipo di salario KLE.

Tramite Gestione – Rielaborare elenchi – si possono completare velocemente i tipi di salario.

Esempio di alcuni tipi di salario, questo elenco non è quello finale.

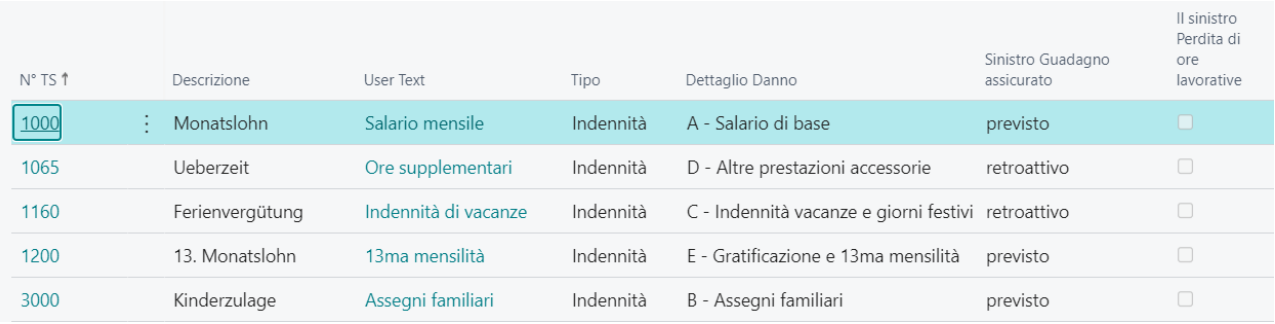

#### **Caso di sinistro in dettaglio**

Campi di selezione possibili nel campo Caso di sinistro in dettaglio:

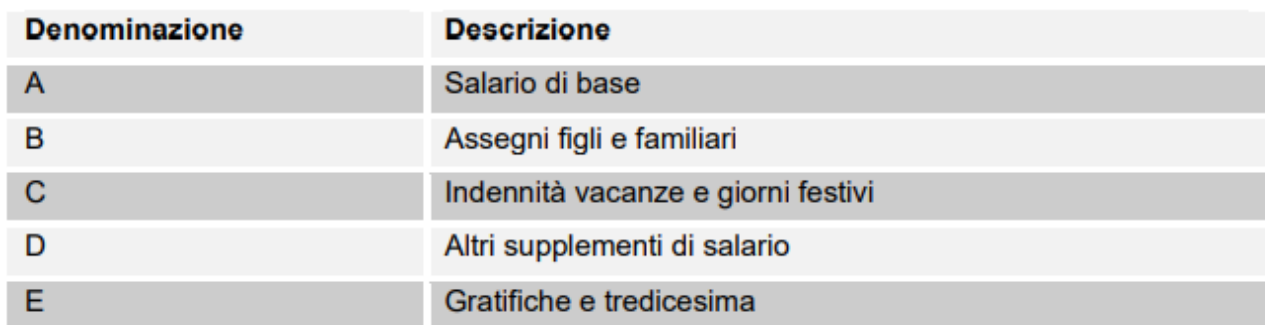

#### **Caso di sinistro guadagno assicurato**

I tipi di salario vanno considerati in due modi diversi: prevedibile (o anche attuale) e retroattivo.

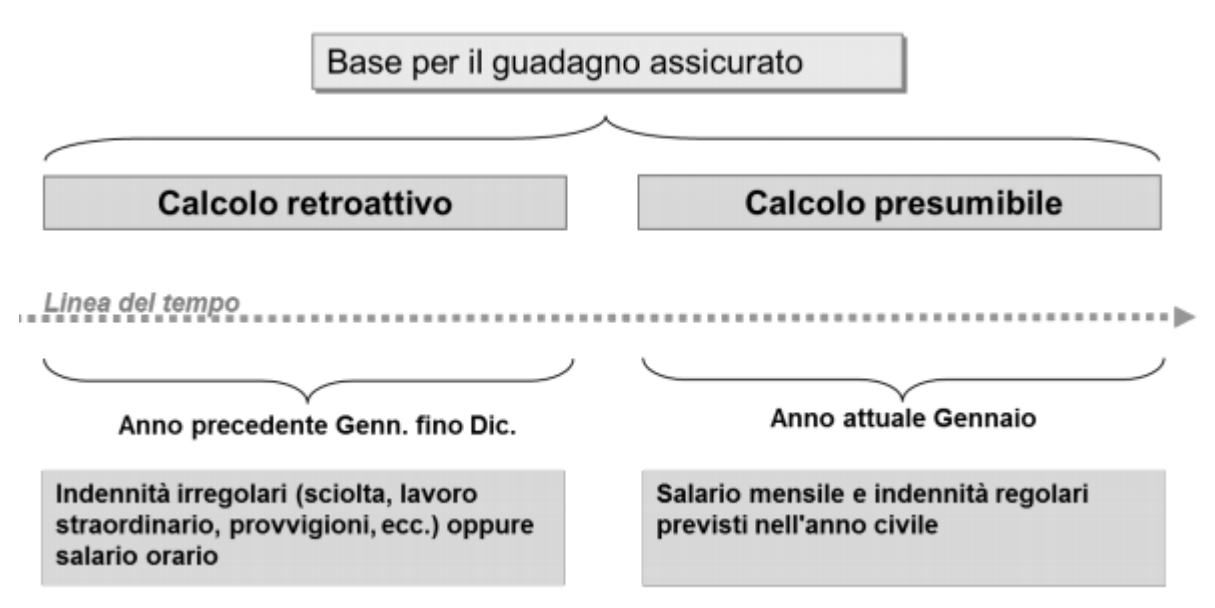

#### **Esempio con tipi di salario considerati probabili (parti di salario probabili, che si ripetono regolarmente)**

Si considera attuale la parte del reddito che una persona ha guadagnato prima dell'evento. Essa vale per tutte le persone che ricevono un salario mensile. Ciò significa che SwissSalary riprende le indicazioni di salario dal mese in cui è avvenuto l'evento. I tipi di salario obbligatori vengono moltiplicati e sommati per 12 o 13 in base alle indicazioni relative al diritto di assenze.

#### **Esempio con tipi di salario considerati retroattivi (parti di salario non regolari)**

SwissSalary calcola all'indietro i 12 mesi a partire dal mese precedente l'evento. Per un periodo più breve (assunzione <12 mesi) SwissSalary calcola una compensazione su 365 giorni.

Nota: gli aumenti di salario che non sono ancora stati registrati al momento dell'avviso, non vengono considerati, così come le voci della 'Timemachine' che attualmente non sono ancora conosciute. Gli assegni familiari che non sono ancora stati pagati poiché non si è ancora consegnato il certificato relativo, non verranno presi in considerazione se sono disattivati. => vedere il capitolo Casi speciali – integrazione salariale manuale

#### **Caso di sinistro ore non lavorate tipo di salario KLE**

Le ore non lavorate sono singole assenze di una persona con capacità lavorative parziali collegate all'evento (per es. visite mediche, fisioterapia). Le ore non lavorate possono essere rapportate con un tipo di salario supplementare per es.. Assenze pagate o Assenze brevi pagate. In questo tipo di salario si deve inserire un segno di spunta.

Indicazioni precise sulla notifica delle ore non lavorate => Casi speciali – ore non lavorate.

# **2.5 Casi speciali tipo di salario 13ma/14ma mensilità**

SwissSalary utilizza lo stesso tipo di salario per la rielaborazione del salario delle retribuzioni orarie, del salario mensile e per calcolare la 13ma mensilità. Per la retribuzione oraria si dovrebbe impostare il tipo di salario su retroattivo e per il salario mensile su prevedibile. Per il calcolo corretto dei diversi guadagni SI DEVE obbligatoriamente impostare il tipo di salario su PRESUMIBILE. In caso di notifica di sinistro per una retribuzione oraria di un lavoratore dipendente si calcola automaticamente in modo retroattivo. Il tipo di salario per la 14ma mensilità viene trattato allo stesso modo e deve essere probabilmente impostato.

### **2.6 Certificato SUA**

Nei dati di base salari - Swissdec - Parametri - Generale, un certificato separato (autenticazione aziendale Swissdec) deve essere memorizzato per tutti i clienti. Prima che questo processo sia attivato, alcune strutture (serie di numeri, dettagli di contatto per la consegna della password, numero UID-BFS così come numero di cliente e di contratto SUVA ecc.) devono essere controllate nei dati di base salari, vedi anche Parametri KLE Dati di base salari.

Quando si ordina il certificato, vengono inviati anche i dettagli nei dati dell'azienda. Pertanto, le informazioni sul profilo assicurativo ELM devono corrispondere ai dati aziendali => ricerca dei dati aziendali, in caso di discrepanze, queste informazioni non devono essere semplicemente sovrascritte! => contatta la filiale di Suva e cambia i dettagli lì, se necessario.

Una volta inserite tutte le indicazioni correttamente, si devono impostare nel menu di Swissdec le seguenti indicazioni:

- Inserire KLE & SUA URL Distributor => Parametri Swissdec => Riabilitare Parametri standard KLE standard e Riabilitare standard SUA

- Rinnovare i certificati => Generale – Certificati – Attualizzare certificati => s'inserisce il KLELIVECLIENT

- Ottenere il certificato UID (SUA) => Parametri Swissdec - Generale –Ottenere il certificato UID (SUA) => Si attiva l'invio della password, la durata è di 3-4 giorni.

=>il nuovo certificato SUAxxxx è stato cambiato con Certificati con il nome del mandante assegnato per la successiva creazione della password

Dopo aver ricevuto la password, procedete come segue:

- Inserisci la password SUA con il trattino => Swissdec Parametri - General Certificati (seleziona la password per recuperare il certificato).

- Recupera di nuovo il certificato UID (SUA) => Generale

- Il successo della procedura è confermato => la colonna Certificati è spuntata.

Solo ora viene creata la connessione sicura alla SUVA.

La descrizione del processo dell'ordine è molto tecnica e serve soltanto a titolo informativo. Il processo descrive cosa avviene durante il processo dell'ordine.

Con la funzione Ottenere il certificato, numero d'identificazione della ditta (SUA) i mandanti che hanno effettuato le impostazioni del modello del certificato, inviano con la nostra PrivateKey a Swissdec il certificato. Poi si rinvia il certificato non firmato e salvato nella tabella-certificato. Swissdec una volta ricevuto, inserisce la propria PrivateKey. Contemporaneamente si invia una password per posta e non appena la password viene registrata, il modello del certificato viene firmato presso Swissdec.

La password deve essere registrata con un trattino e rispedita con la funzione Ottenere il certificato. Il certificato viene rispedito ancora una volta a Swissdec, con la password. Solo ora ritornerà indietro il modello del certificato firmato. Così si avrà un Certificato corretto con il numero della ditta PKCS12. Da questo momento si può utilizzare il certificato per la comunicazione tramite ELM V5.0, KLE e SUA.

Il certificato vale un anno. SwissSalary segnalerà per tempo quando sta perscadere per renderne possibile il rinnovo. A questo punto si registra un nuovo caso e automaticamente si avrà una proroga di un anno. Se però si forma una coda di operazioni SWS KLE Management, si ostacolerà il processo del certificato.

IMPORTANTE: se s'imposta la password per diversi mandanti, la si dovrà inserire sempre seguendo le impostazioni di Swissdec nei rispettivi mandanti.

Visualizzazione dopo la registrazione delle password in entrambi i mandanti (visualizzazione estesa al mandante)

### **2.7 Impostare le operazioni in coda**

In Dati di base salari - Swissdec Parametri - KLE Parametri => Sincronizzazione automatica attivato si dovrebbe impostare le operazioni in coda. *CodeUnit 3049410 SwS KLE Management* Il sistema controlla con regolari intervalli se ci sono dei nuovi messaggi da parte dell'assicuratore (sincronizzazione).

Solo nel caso di casi già segnalati, i casi che contengono una nuova storia (ad esempio le indennità giornaliere) vengono visualizzati nei casi elaborazione in attesa dopo la sincronizzazione. Così sarà più semplice la visualizzazione dei casi ancora aperti in attesa di rielaborazione.

Vi consigliamo di impostare l'inizio della sincronizzazione alle 04.00 del mattino e il numero dei minuti (1440) tra le sincronizzazioni su 24h. Così la sincronizzazione avverrà una volta al giorno durante la settimana. È importante che vengano sincronizzati solo i casi per i quali l'assicuratore vuole fornire indennità giornaliere o altre storie. A tal fine, nella panoramica dei casi è possibile visualizzare la colonna "Sincronizza con il prossimo Auto-Sync".

### **2.8 Registrazione dei infortuni KLE tramite portale self service di SwissSalary Direct**

SwissSalary Direct e notifica dei danni KLE Impostazioni nel dashboard dell'amministratore di SwissSalary Direct

L'impostazione di KLE in SwissSalary Direct avviene in tre fasi:

1. **Condizioni e impostazioni perla notifica dei danni KLE tramite SwissSalaryDirect** Nella Versione 5059.000 si trovano le funzioni KLE in SwissSalary Direct. Dopo aver effettuato l'update in SwissSalary si deve aver attivato la sincr. KLE nelle impostazioni di SwissSalary Direct. Dopodiché è

necessario sincronizzare con SwissSalary Direct in modo da poter riprendere le impostazioni nel dashboard dell'amministratore di SwissSalary Direct.

#### 2. **Impostazioni perla registrazione dei danni KLE nel dashboard di SwissSalaryDirect (Self Service-Portal)**

Un'altra condizione necessaria è l'autentificazione a più fattori per SwissSalary Direct che è disponibile solo nella versione Advanced. Selezionare nel dashboard dell'amministratore la funzione RIELABORARE, inserire il segno di spunta KLE, attivare l'opzione 'Attivare il fattore 2' e salvare le modifiche. Ora le funzioni KLE sono visibili al dipendente.

#### 3. **Sincronizzazione senza data "Ultima sincronizzazione il".**

Dopo aver effettuato tutte le impostazioni nel cruscotto amministrativo di SwissSalary e SwissSalary Direct, è necessario rimuovere la data "Ultima sincronizzazione il" nell'impostazione di SwissSalary Direct in SwissSalary ed eseguire la funzione "Sincronizza" in Processo. Solo ora le funzioni KLE sono visibili a tutti i dipendenti.

# **3 Visione d'insieme di tutte le KLE Cases Stories**

Troverete indicazioni precise nel capitolo 5 Registrare nuovi eventi - KLE Case Stories in dettaglio e Ulteriori Story Parts in dettaglio.

#### **Stories dalla ditta all'assicuratore**

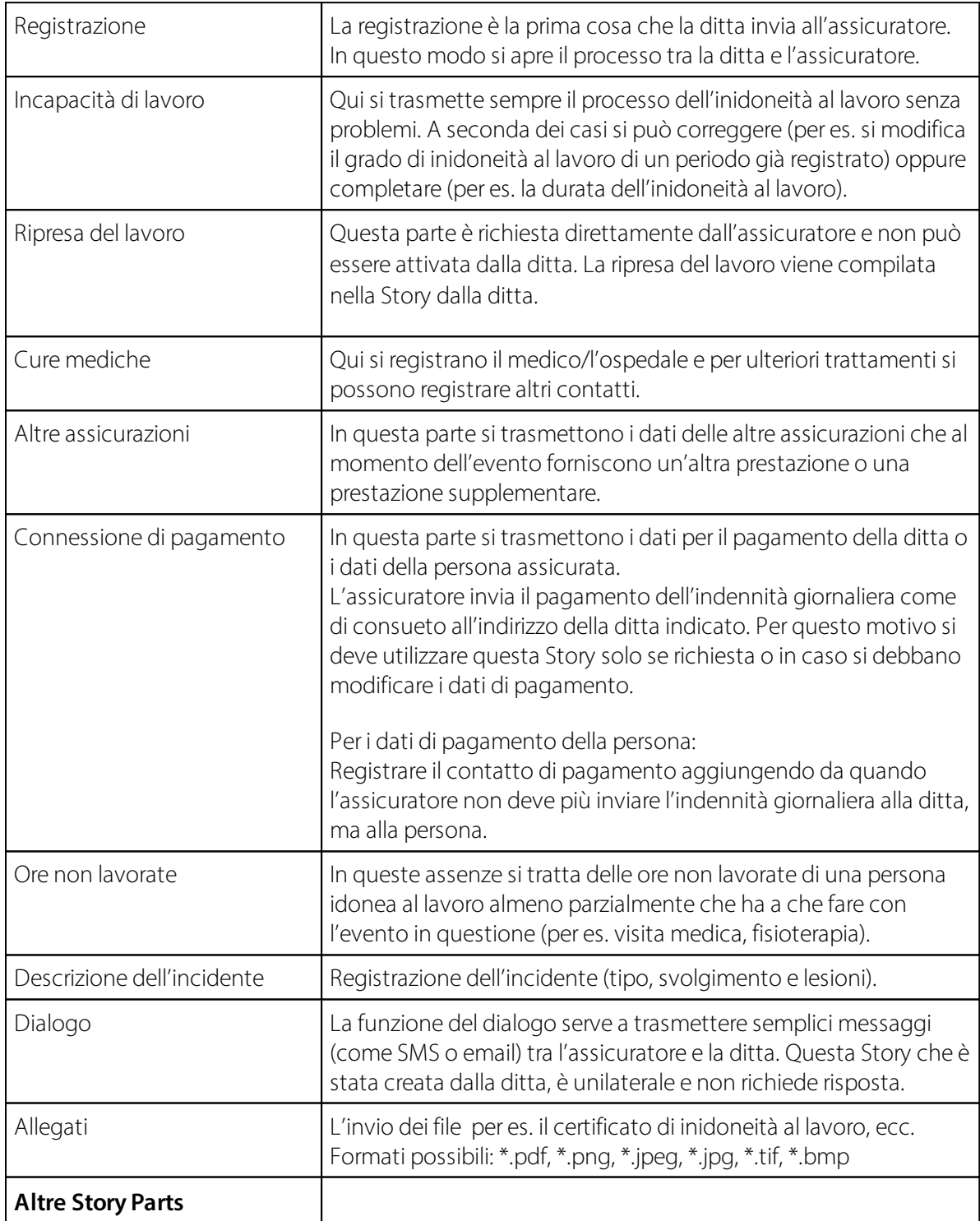

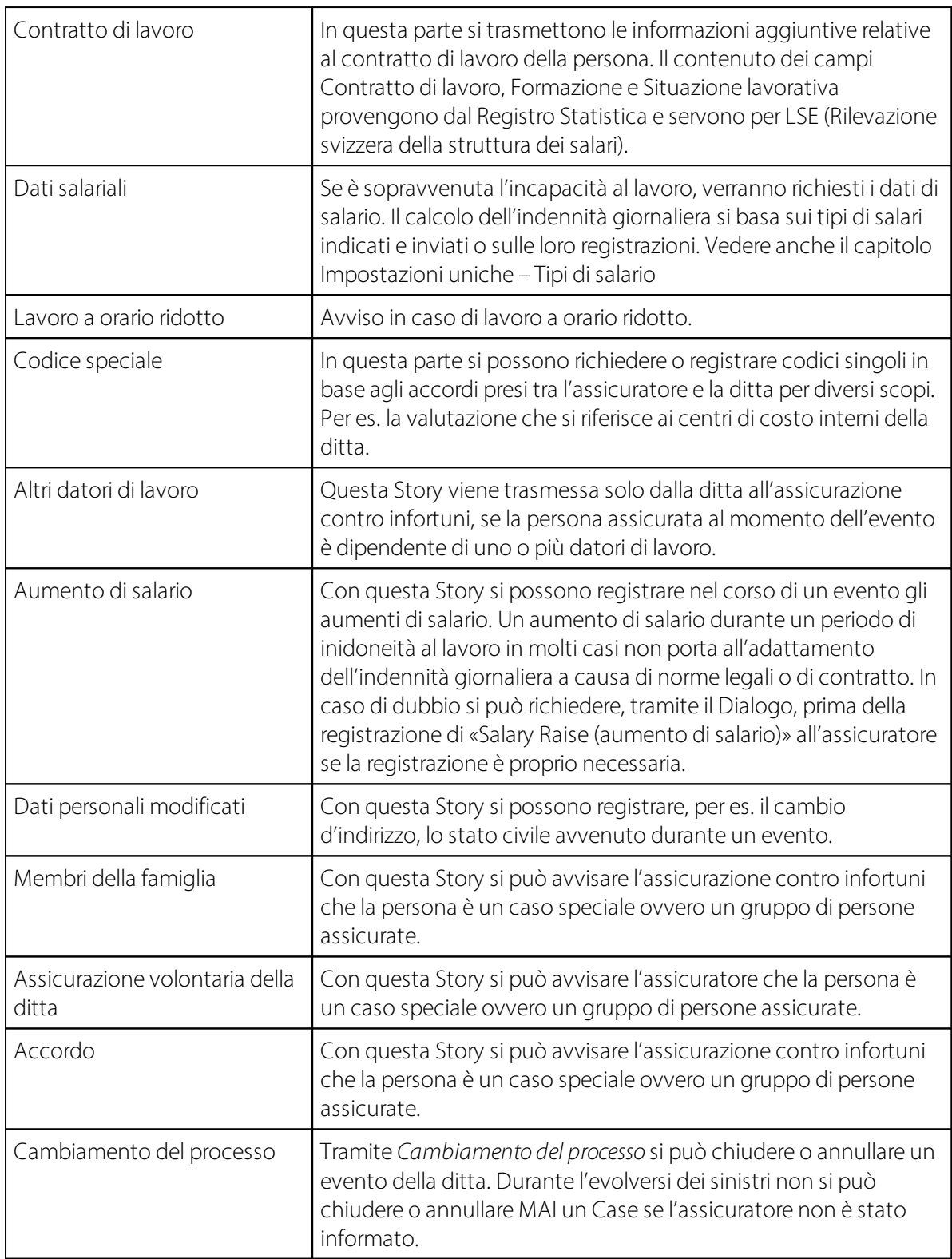

### **Stories dall'assicuratore alla ditta**

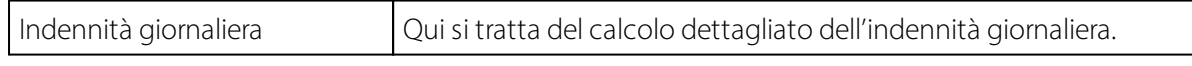

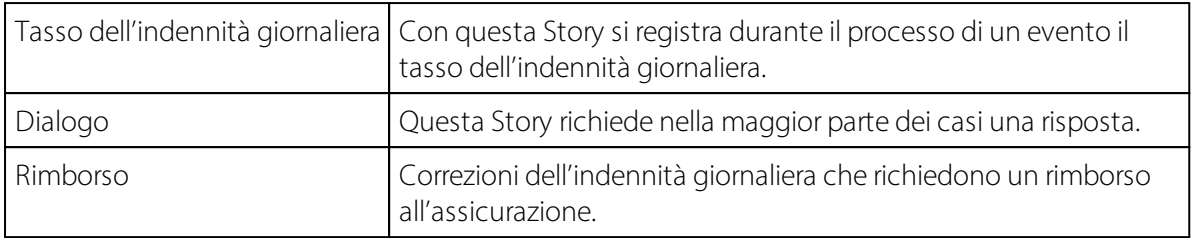

# **4 Registrare nuovi eventi**

### **4.1 Andamento: stato del processo – ripresa del caso osservazioni**

Durante l'intero processo della pratica, l'assicuratore consegna alla ditta diverse registrazioni di stato che indicano all'assicuratore lo stato attuale: dalla registrazione dell'evento fino alla chiusura della comunicazione. In questo modo la ditta può seguire l'andamento di ogni evento. Questi processi storici possono essere visualizzati nella Factbox sulla destra.

#### **Stato della risposta**

Lo Stato della risposta può essere accettato o rifiutato.

#### **Processo dello stato**

- Ø**Si riceve la registrazione**: avviene la registrazione. Se l'evento non è stato registrato correttamente, non si può rilevare nessuno stato e l'avviso deve essere ritrasmesso.
- Ø**Si controlla la dichiarazione**: l'assicuratore deve completare le i documenti e rispondere alle domande fornendo alla ditta le informazioni desiderate per chiarire il caso. Finché non si sono completati i documenti, lo stato rimane in «Controllare la dichiarazione».
- Ø**Si verifica il diritto**: se i documenti sono completi, l'assicuratore controlla il diritto. Se sono necessari dei chiarimenti da parte del medico di fiducia dell'assicuratore, rimane lo stato «Verificare il diritto» finché l'assicuratore sarà in grado di prendere una decisione sul diritto delle prestazioni.
- Ø**Si esegue il diritto**: se l'assicuratore accetta l'obbligo della prestazione, lo stato rimane fino alla fine della comunicazione in «Eseguire il diritto». Se l'evento viene riattivato dalla ditta o se vi sono obiezioni, se compaiono nuovi fatti, se l'assicuratore dopo la chiusura del caso vuole effettuare un ulteriore controllo dell'obbligo della prestazione, lo stato può essere su «Chiarimento», «Controllare il diritto» o direttamente su «Diritto di prestazione».
- Ø**Comunicazione completa**: si sono eseguite completamente le prestazioni dell'assicurazione nei confronti della ditta e si è concluso il processo pubblico.
- Ø**Riattivare**: in generale ogni partecipante può riaprire la comunicazione nel momento in cui invia una Story, se permane ancora una condizione contrattuale. L'accesso all'evento rimane attivo per almeno 24 mesi dall'ultima chiusura della comunicazione. A seconda della situazione, e in base alla Story, l'assicuratore imposterà un nuovo stato.

#### **Rilevamento del caso**

In caso d'assicuratore rilevi l'evento tramite lo stato del rilevamento, lo comunicherà alla ditta. All'inizio del processo lo stato non si usa, ma procedendo può cambiare in Sì o No.

#### **Commento**

L'assicuratore può aggiungere un'osservazione oltre allo stato del processo e del rilevamento. L'osservazione si trova in un campo di testo. L'assicuratore informa in questo campo di testo per es., che il caso non è ancora stato rilevato a causa della mancanza di documenti importanti.

# **4.2 Registrare un nuovo evento**

Con la registrazione la ditta potrà avvisare l'assicuratore dell'evento già con un minimo record anche se manca la data dell'evento.

In questo modo la ditta potrà in breve tempo trasmettere l'evento e ricevere il numero del danno (ID Case dell'assicurazione) dall'assicuratore già confermato.

Potrete registrare un nuovo incidente come segue (al momento non è ancora possibile registrare il caso di malattia).

=> nell'elenco personale rimanere sul lavoratore in questione e aprire un nuovo Case tramite Personale - KLE Case Management.

Selezionare nel menu Nuovo infortunio e inserire i dati nel menu Generale.

Se si è registrata una data errata dell'infortunio, la si potrà sovrascrivere e ritrasmettere. Solo con una registrazione completa (tutte le Stories necessarie e obbligatorie) si attiverà il caso nell'assicuratore.

In un ulteriore accenno, tramite una storia di "dialogo", si potrebbe annunciare il motivo della data mutata dell'incidente.

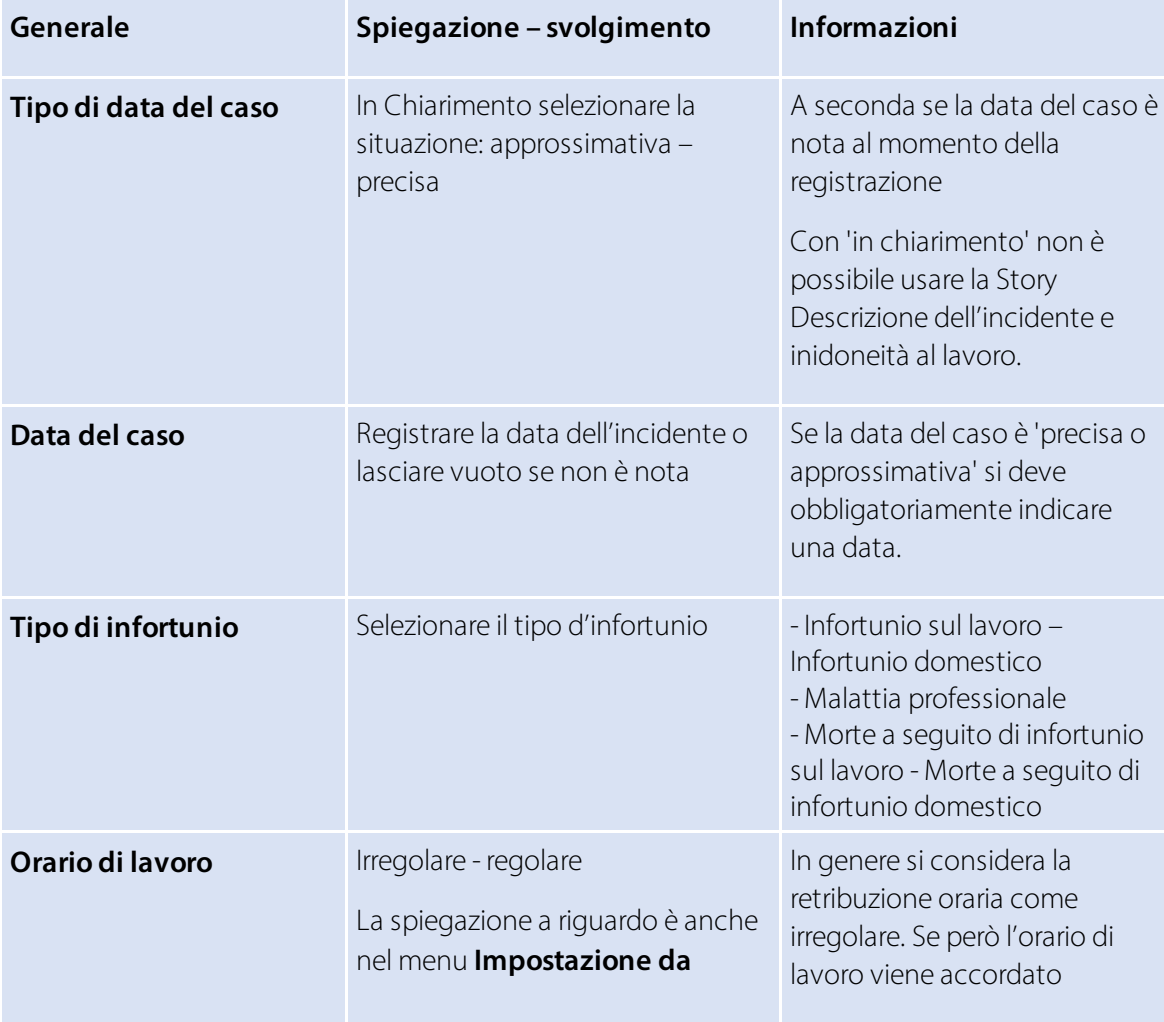

#### **Descrizione dei campi**

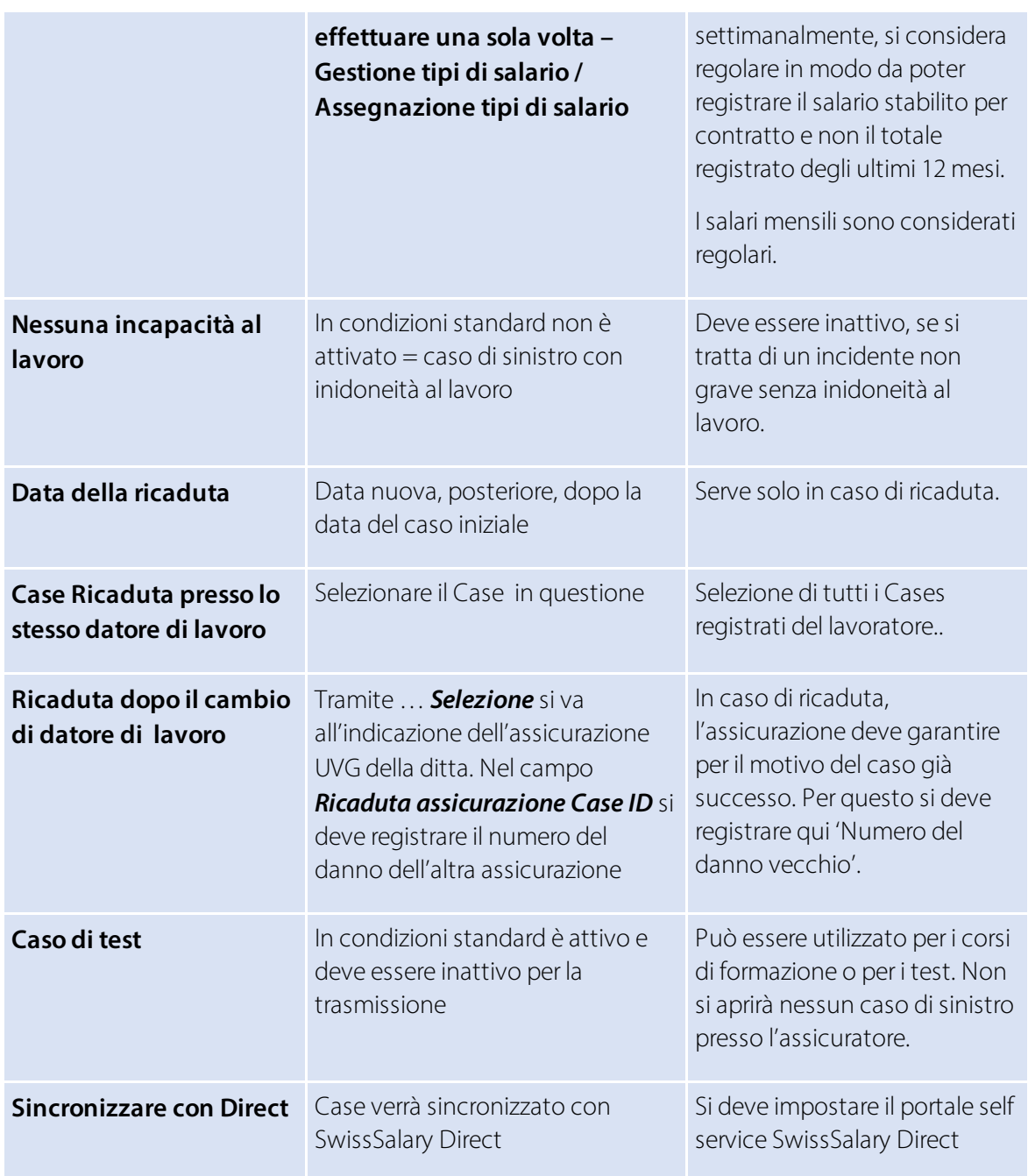

Se si utilizza SwissSalary Direct, attivando nel menu Generale con il segno di spunta 'Sincronizzare con Direct', il nuovo case verrà trasmesso al portale self service di SwissSalary Direct in modo che la persona che ha subito l'incidente possa visualizzare la notifica dell'evento ed eventualmente completarla. Nella visione d'insieme comparirà il numero del danno (vedere la colonna Sinistro). Questo numero potrà essere inoltrato al medico di contatto e utilizzato come riferimento per i medicinali in una farmacia.

Infine si può trasmettere la registrazione dell'evento. Vi consigliamo però di compilare anche le indicazioni delle le Stories 'Inidoneità al lavoro, cure mediche e descrizione dell'incidente' e, se disponibile, di inviare anche il certificato di inidoneità al lavoro. Dopodiché l'indicazione cambierà, sotto in KLE Case Stories, diventerà 'confermato'.

Si potranno comunque trasmettere le registrazioni senza una data precisa del caso. Comparirà quindi la conferma Case sincronizzato.

La registrazione è quindi confermata e nei Dettagli dell'assicurazione – finestra a destra – vi sarà il numero del danno (Case ID assicurazione).

Dopo la prima registrazione l'assicuratore può richiedere eventualmente altre Parti che saranno segnate in rosso con la data di scadenza. Queste Parts sono Stories che, durante il processo del caso, vengono richieste in modo dinamico dall'assicuratore alla ditta.

Le indicazioni mancanti devono essere completate tramite diverse Stories e poi ritrasmesse.

Se le Parts non sono ancora state trasmesse, si potranno eliminare le Case Stories tramite 'Gestire'. Se si è indicata una data errata del caso o si è registrata erroneamente l'inidoneità al lavoro, non si potranno più eliminare la Stories.

=> Troverete ulteriori informazioni sulle Stories nel capitolo Visione generale di tutti i KLE Case Stories e KLE Case Stories in dettaglio

### **4.3 Notifica di evento senza inabilità al lavoro**

Per un rapporto senza incapacità lavorativa, il campo "nessuna incapacità al lavoro" deve essere attivato in GENERALE. Non vengono richiesti dati salariali.

\*Dopo la trasmissione, l'assicuratore richiede comunque il dato "incapacità lavorativa". Questa può essere semplicemente sovrascritta con lo 0% e trasmessa di nuovo.

\*Con il solo messaggio, per l'assicuratore non è ancora chiaro se vi sia o meno un'incapacità lavorativa. Anche se è stato attivato il cursore "nessuna incapacità al lavoro".

### **4.4 Registrazione dei infortuni KLE tramite portale self service di SwissSalary Direct**

Con la Versione 5059.000 è possibile notificare un nuovo evento relativo alla persona che ha subito l'incidente tramite il portale self service SwissSalary Direct. Per maggiori informazioni sulle condizioni del sistema e le impostazioni vedere il capitolo Impostazioni uniche – registrazione dei danni KLE tramite il portale self service SwissSalary Direct.

Il caso registrato tramite il portale self service SwissSalary Direct comparirà automaticamente nella visione d'insieme di Case KLE in NUOVO. Ora si potrà rielaborare, completare e poi trasmettere il Case all'assicuratore. Se si effettuerà una sincronizzazione con SwissSalary Direct, comparirà il numero del danno nel dipendente che ha subito l'incidente nel portale self-service (vedere la colonna Sinistro). Questo numero potrà poi essere inoltrato al medico di contatto e utilizzato come riferimento per i medicinali in una farmacia.

Se il Case registrato nel portale self service SwissSalary Direct viene mutato o completato dal dipendente che ha subito l'incidente, le modifiche saranno visibili dopo aver effettuato la sincronizzazione con SwissSalary Direct nel Case. Qui si dovrà controllare ancora una volta o completare prima di poter trasmettere all'assicuratore.

Importante: queste modifiche dettagliate o le nuove story NON verranno MAI trasmesse automaticamente all'assicuratore (nemmeno se è attiva la sincronizzazione automatica, in questo caso si sincronizzano solo i casi già registrati => vedere Impostare compiti in coda).

# **4.5 KLE Case Stories in dettaglio**

Dopo aver effettuato la prima registrazione si devono completare le altre KLE Case Stories, se non lo avete ancora fatto.

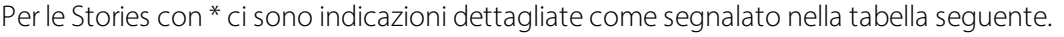

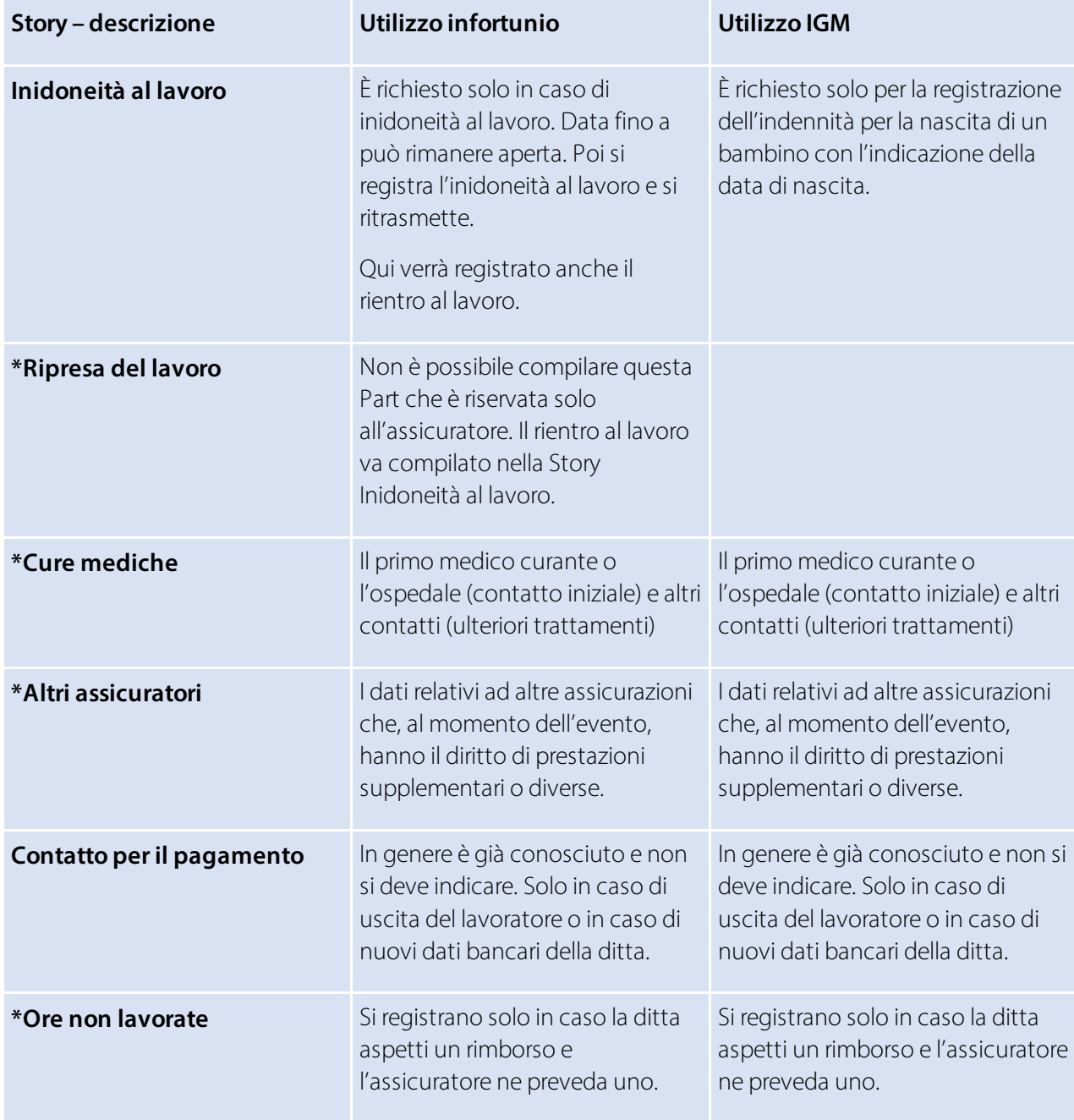

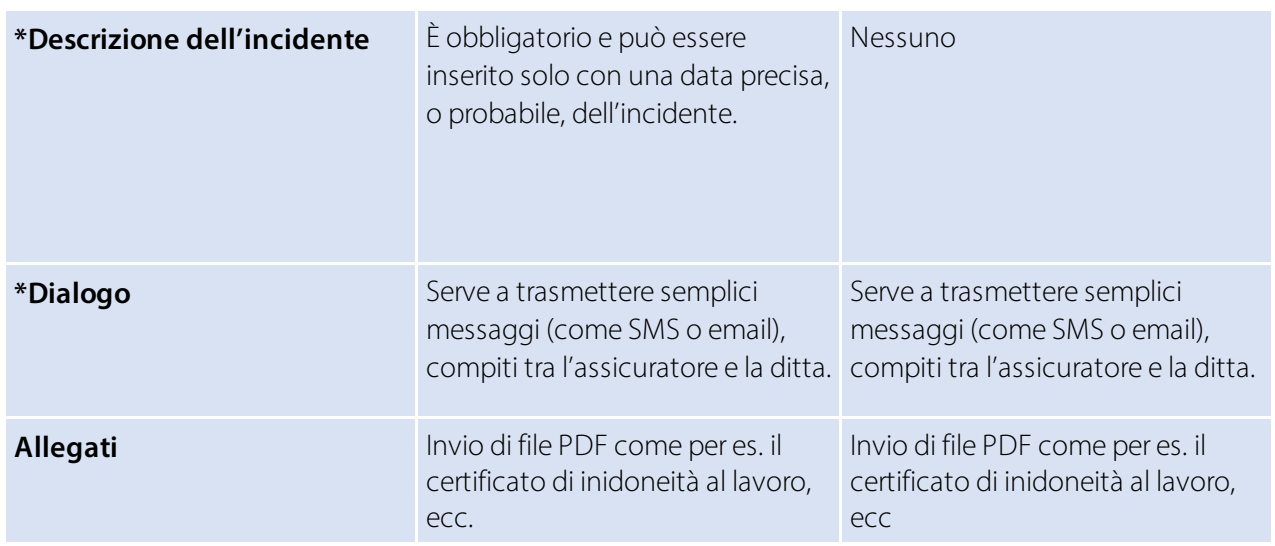

#### **Ripresa al lavoro**

Non si può completare questa Part che è richiesta solo dall'assicuratore se necessaria. La ditta può compilare il rientro al lavoro solo nella Story Inidoneità al lavoro.

Se l'assicuratore richiede la Story 'Rientro al lavoro', nel campo *Rientro al lavoro* si avranno le seguenti possibilità di selezione:

·**Rientrato al lavoro**

Registrare la data effettiva in cui il lavoratore ha riiniziato a lavorare a tempo pieno.

·**Rientro previsto**

*Ultimo giorno previsto di inidoneità al lavoro* in caso sia nota una data approssimativa. Altrimenti utilizzare *Rientro stimato*.

·**Rientro stimato**

> In caso il lavoratore non abbia ancora ripreso a lavorare a tempo pieno e non si conosca la data del rientro, si deve indicare la durata prevista dell'intera inidoneità al lavoro (stima). => *Durata prevista dell'inidoneità al lavoro* selezionare sconosciuta, fino a 30 giorni, oltre 30 giorni.

#### **Cure mediche**

Se nella prima registrazione del medico o dell'ospedale vi sono errori, si può creare una nuova registrazione con un altro medico/ospedale come contatto iniziale. Nel contatto iniziale, cliccando nella casella comparirà una croce. Si possono poi registrare altri contatti, anche se ci sarà solo un contatto iniziale.

#### **Altri assicuratori**

In questa Parte sono richiesti i dati di altre assicurazioni che, al momento dell'evento, hanno il diritto di prestazioni supplementari o diverse.

- · SUVA
- · Altre assicurazioni contro infortuni obbligatorie
- · Assicurazione per l'indennità di malattia
- · Assicurazione d'invalidità
- · Assicurazione vecchiaia e superstiti
- · Istituto di previdenza professionale
- · Assicurazione di disoccupazione
- · Assicurazione per la maternità
- · Altre

#### **Ore non lavorate**

In questa Part si possono registrare, o meglio sono richieste, le assenze. Per assenze s'intendono le ore non lavorate di una persone idonea al lavoro almeno parzialmente legata all'evento (per es. visita medica, fisioterapia). => vedere anche Casi speciali – ore non lavorate

#### **Descrizione dell'incidente**

#### Data dell'evento e descrizione

In caso di un infortunio sul lavoro si può inserire l'oggetto coinvolto in un campo di testo. In caso, invece, di infortunio domestico si deve registrare l'ultimo giorno di lavoro prima dell'incidente e inserire in quale attività è successo l'incidente.

In caso di malattia professionale non si deve registrare il momento in cui è successo l'incidente. In caso di morte si deve inserire la data del decesso e se si è trattato di un infortunio sul lavoro o di un infortunio domestico. Per gli infortuni domestici si deve inoltre registrare l'ultimo giorno di lavoro prima dell'incidente.

In caso di ricaduta si deve inserire l'Insurance Case ID (numero del danno) dell'assicuratore indicando i motivi della ricaduta (caso di base). Si deve poi inserire la data della ricaduta.

#### **Parti del corpo lese**

Nella selezione delle parti del corpo si deve selezionare sinistra, destra o entrambe le parti del corpo in *Parti del corpo identificate* e indicare il tipo di incidente.

Nel caso di *parte anatomica non identificata*, per es. per il cuore, si deve selezionare dall'elenco *Parte anatomica non identificata*. Nel campo *Altri tipi di lesioni* si possono inserire ulteriori informazioni. => vedere anche Casi speciali – dichiarazione di sinistro Parte anatomica non identificata

#### **Dialogo**

Il dialogo viene utilizzato dalla ditta o dall'assicuratore per inviare messaggi e rispondere. Serve per inviare messaggi semplici (come SMS o email), compiti, ma anche modelli di moduli standardizzati (per es. la descrizione del posto di lavoro).

### **4.6 Altre Story Parts in dettaglio**

Tramite **Stories - altre Story Parts** si possono selezionare altre parti come l'indicazione dell'impiego (contratto di lavoro), parti di salario (indicazioni di salario), altri datori di lavoro ecc.

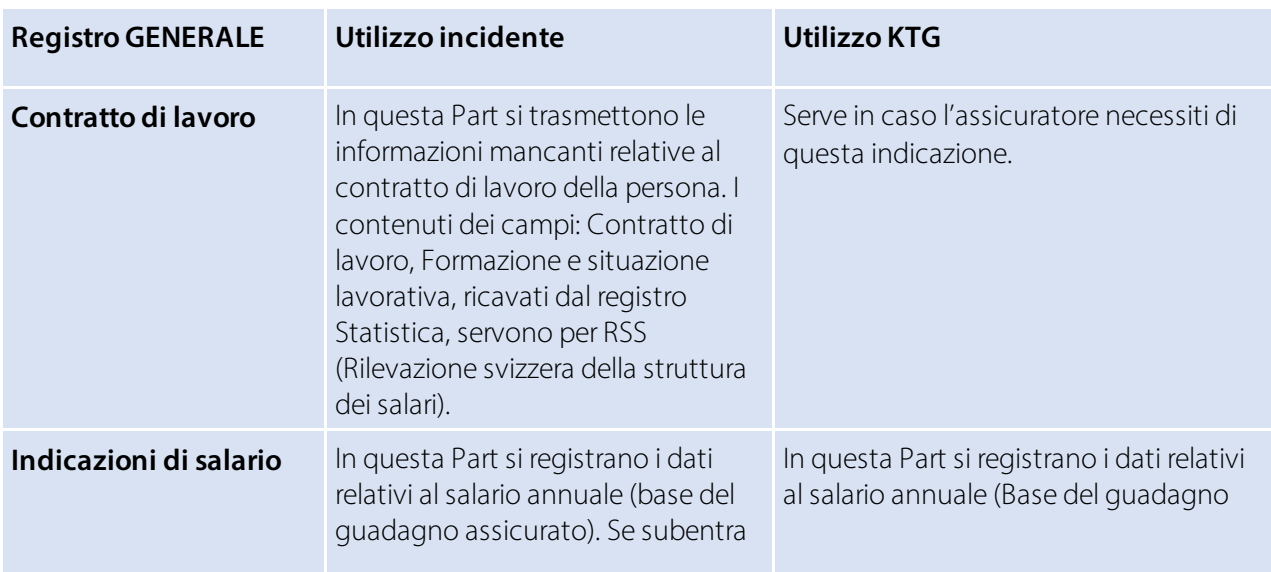

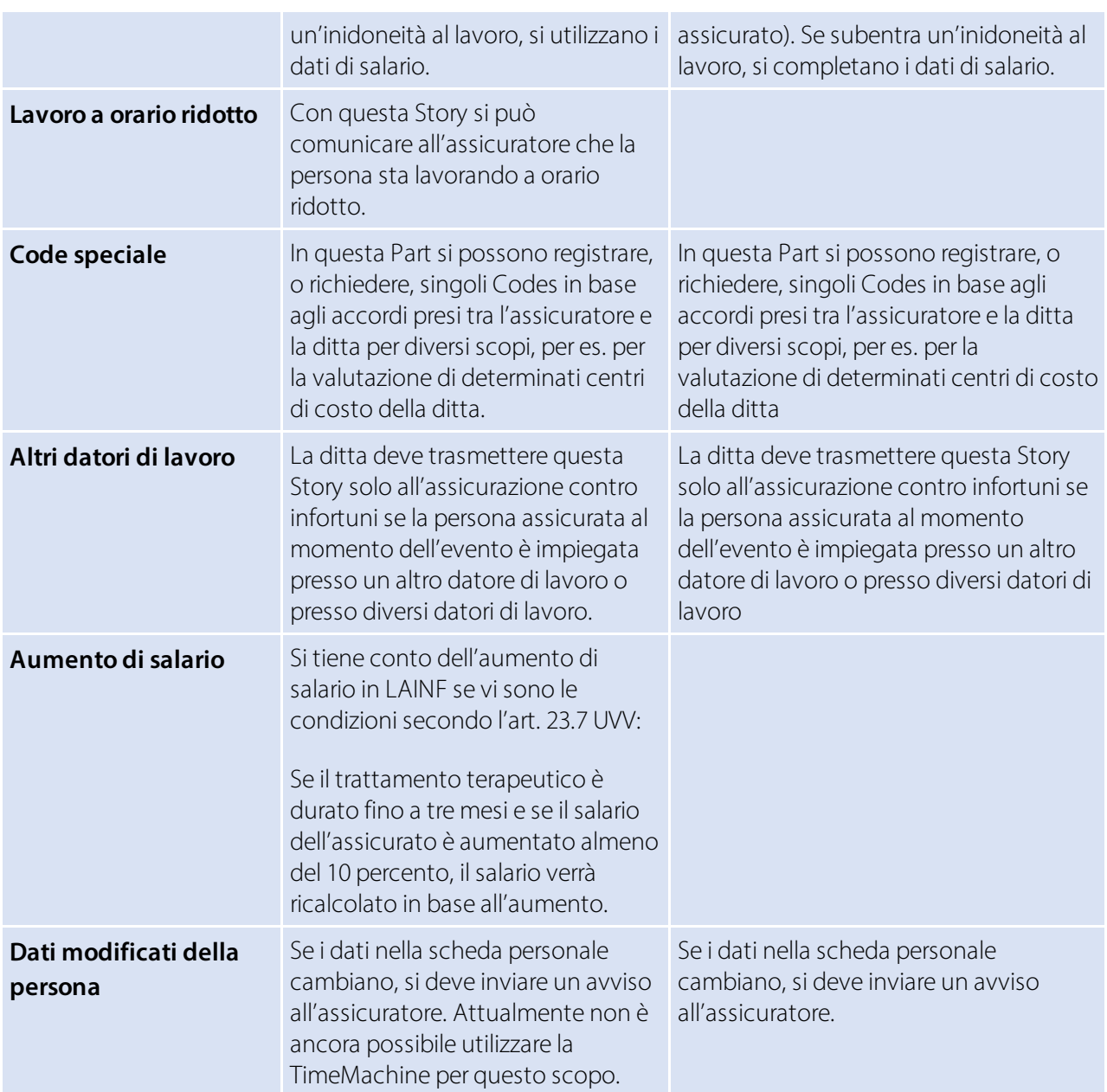

#### Altri casi speciali

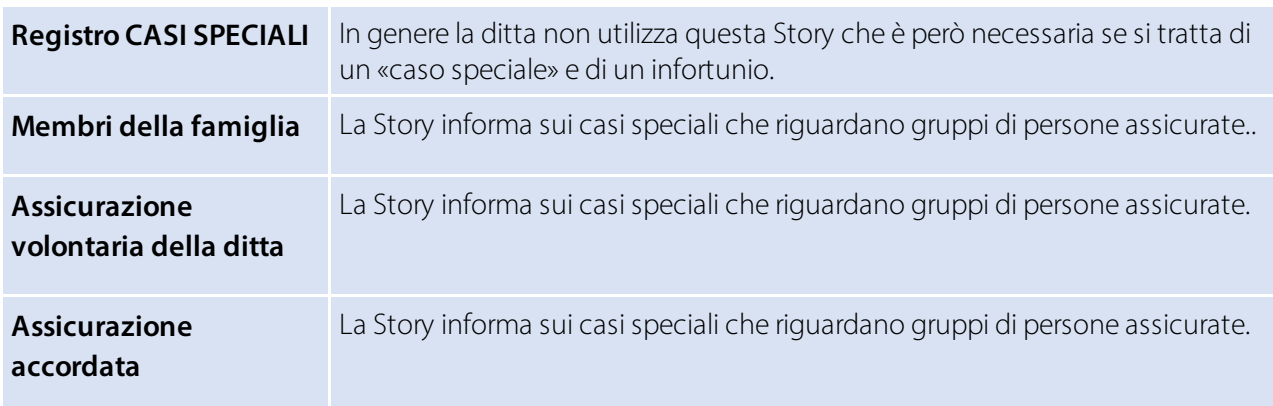

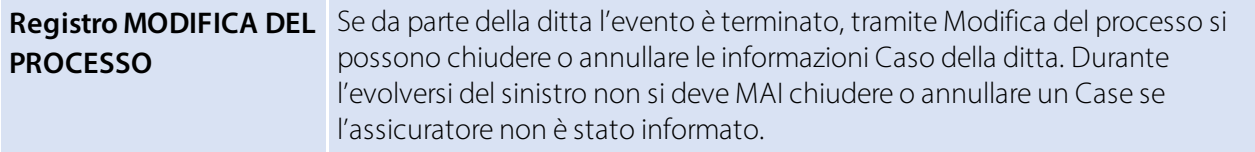

### **4.7 Notifica di sinistro LAINF in formato PDF**

La notifica di sinistro può essere stampata nella panoramica dei casi segnalati tramite "Casi assicurativi aperti". La licenza della farmacia per l'acquisto di farmaci non è più necessaria. È sufficiente inserire il numero di sinistro, che si trova in alto a destra nel modulo di richiesta.

Con l'aggiornamento 5062.00, la scheda sanitaria e infortunio può essere inviata alla persona coinvolta nell'infortunio al momento della creazione e della stampa con SwissSalary Direct e può quindi essere archiviata anche nel fascicolo personale.

L'ID del rapporto della notifica di sinistro deve essere inserito nella struttura documentale del dossier per l'archiviazione nel dossier. => Struttura di gestione dei documenti - 3049413

### **4.8 Notifica di sinistro LAINF, scheda sanitaria/infortunioi inviata tramite SWS Direct con archiviazione nel dossier**

Quando si prepara la notifica di sinistro LAINF o la scheda sanitaria e d'infortunio per la stampa, è possibile inviare i documenti al dipendente tramite SwissSalary Direct. Il prerequisito è l'utilizzo di SwissSalary Direct.

Per una corretta archiviazione nel dossier, l'ID dei rapporti corrispondenti deve essere inserito nella struttura dei documenti del dossier. => Impostazione gestione documenti: 3049413 per la notifica di sinistro LAINF e 3049410 per la tessera sanitaria e infortuni.

# **5 Completare, modificare gli eventi registrati**

### **5.1 Completare, modificare una Story**

Nell'Elenco KLE Case ci sono gli eventi già registrati visualizzabili in una descrizione filtrata. N. Case, nome e numero personale, tipo di infortunio, data del caso e lo stato dell'avviso.

A seconda dell'impostazione del filtro i Cases avranno lo stato: creato, registrato o chiuso.

Si possono utilizzare altre colonne e ulteriori funzioni di ricerca tramite un filtro => vedere anche il capitolo 'Ricerca - Filtri - Personalizzare'

Dopo aver effettuato la prima registrazione l'assicuratore può eventualmente richiedere altre Parts da compilare obbligatoriamente e trasmettere entro una certa data stabilita. Queste parti sono scritte in rosso, per es: descrizione dell'incidente, cure mediche, contratto di lavoro ecc.

=> Selezionare una Story, compilare e poi utilizzare Processo - Trasmettere Poi comparirà l'avviso di conferma Case sincronizzato e lo stato diventerà confermato.

Se le Parts non sono state ancora trasmesse, si potranno eliminare le Case Stories tramite 'Procedura'. Se la data del caso è errata o se è già stata registrata erroneamente l'inidoneità al lavoro, non si potranno più eliminare le Stories.

Nel capitolo Casi speciali – senza inidoneità al lavoro nonostante l'avviso iniziale – verrà descritto come procedere per correggere l'avviso di inidoneità al lavoro.

Per correggere la data del caso registrata erroneamente, invece, bisognerà semplicemente sovrascrivere Data precisa del caso e poi ritrasmettere la Story.

### **5.2 Cure mediche**

Per registrare un contatto in ambito medico (prestatore di servizio) si può cercare un medico o un'organizzazione (ospedale) tramite la Story Cure mediche. KLE è collegato all'indice delle prestazioni di refdata.ch. Se non si trova nessun contatto o si deve registrare un contatto all'estero, si può procedere in questo modo:

Per un prestatore di servizio nazionale si deve prima cercare il contatto tramite Partner-refdatabase (GLN) - Refdata e annotare il numero GLN, l'indirizzo e il numero di telefono. Tramite la funzione di ricerca si può poi effettuare un'altra registrazione tramite NUOVO per il contatto non disponibile. Si devono obbligatoriamente indicare il nome, il CAP e il luogo del prestatore di servizio.

Se il prestatore di servizio è all'estero, non vi sarà un numero GLN, in questi casi si dovranno registrare delle indicazioni supplementari come l'indirizzo email o il numero di telefono.

L'indicazione del numero GLN per i prestatori di servizio nazionali non è obbligatorio, ma sarà d'aiuto all'assicuratore evitando richieste di chiarimento.

### **5.3 Trasmissione e stampa del calcolo d'indennità giornaliera nella Relazione d'attività giornale salario**

Dopo la registrazione, l'assicuratore dovrà prima inviare un avviso con l'indennità giornaliera che spesso è ancora provvisoria. Dopodiché l'avviso con il calcolo dell'indennità giornaliera comparirà in rosso. Cliccando sulla Story-indennità giornaliera, ne comparirà il calcolo dettagliato.

Le indennità giornaliere potranno venire trasmesse automaticamente in una Relazione d'attività giornale salario => 'Trasmettere in Relazione d'attività giornale salario'. Dopodiché cambierà il colore della Story che era in rosso.

Per trasmettere l'indennità giornaliera nella Relazione d'attività giornale salario, si deve selezionare il giornale e indicare se la prestazione deve essere trasmessa come totale o al giorno.

Si può creare e stampare il calcolo dell'indennità giornaliera con tutte le indicazioni personali o in anonimità per la contabilità.

=> tramite Stampare il calcolo dell'indennità giornaliera.

La creazione di un conteggio d'indennità giornaliera in francese, italiano o inglese può essere influenzata modificando la lingua del sistema nel menu "Impostazioni personali" o selezionando la lingua direttamente nel menu di stampa - Avanzate.

#### **Le prestazioni dell'indennità giornaliera con trattenuta dell'ospedale**

Si possono scrivere le relazioni delle trattenute per le prestazioni dell'ospedale anche in una Relazione d'attività giornale salario con un tipo di salario separato in 'Tipo di salario Indennità giornaliera (riduzione)'. Il tipo di salario previsto (il tipo Spese dei tipi di salario, tipo di calcolo positivo) deve essere positivo nel tipo di calcolo poiché le trattenute negative provengono dal calcolo e quindi vengono registrate come trattenute in Relazione d'attività giornale salario.

Per questo si deve selezionare il giornale Tipo d'importazione come 'giornaliero (esatto)'.

### **5.4 Creare una relazione (scheda dell'incidente/scheda medica) – invio in allegato all'assicuratore**

Tramite *Report* si può creare una scheda dell'incidente, o una scheda sanitaria/infortunio, da consegnare al lavoratore.

In caso di un prolungato periodo di inidoneità al lavoro il lavoratore deve farsi confermare tale inidoneità dal medico utilizzando questa scheda. Si potrà poi trasmettere la scheda modificata all'assicuratore come Story tramite *Navigare - Allegati*.

Si può selezionare il documento dal Dossier-personale o da un'altra memoria. A seconda di dove si è salvato il documento.

**Importante:** in futuro non si trasmetteranno più i certificati medici e le schede dei casi di sinistro alla SUVA tramite KLE. La ditta avrà l'obbligo di conservare tutti i certificati medici, in particolare la descrizione/la scheda dell'incidente sotto forma di dichiarazione scritta che la SUVA, dopo la prima registrazione del caso di sinistro, invierà insieme all'inidoneità al lavoro alla ditta e dovrà mostrare se necessario.

### **5.5 Incapacità al lavoro dopo una notifica bagatella**

Se si verifica un'incapacità lavorativa in un caso già segnalato senza incapacità lavorativa, il campo "nessuna incapacità al lavoro" deve essere disattivato nella scheda GENERALE. Segue la nota "Trasmettere la retribuzione annuale e il contratto di lavoro". Per aggiungere le due parti della storia, fare clic su questa nota o selezionare il contratto di lavoro e la retribuzione annuale tramite la selezione "Storie" - Altre parti della storia. Cliccate quindi sulla storia "Stipendio annuale" e attivate il cursore \*"Invia dopo la notifica senza incapacità lavorativa". Solo in questo modo le informazioni sulla retribuzione annuale saranno fornite dopo una notifica senza incapacità lavorativa.

\*Apartire dalla versione 5061.003, la dicitura "Inviare comunque se non si perde il lavoro" è stata riformulata come "Inviare comunque dopo la notifica senza incapacità lavorativa".

# **5.6 Inidoneità al lavoro –rientro al lavoro**

L'inidoneità al lavoro a seguito di un evento deve essere registrata senza lacune. Se nel frattempo si verifica una **Ripresa del lavoro**, se ne dovrà registrare la durata con 0%. A seconda della situazione si potrà effettuare una nuova trasmissione dei dati (mutazione) se si deve fare una correzione (per es. se si deve modificare il grado di inidoneità al lavoro per un periodo già registrato) o completare i dati (per es. se si deve prolungare la durata dell'inidoneità al lavoro).

Se la persona assicurata ha raggiunto una completa idoneità al lavoro, si deve inserire la data del rientro al lavoro. Il giorno del rientro, o meglio quello della completa idoneità al lavoro, deve essere un giorno dopo la data in cui termina l'inidoneità al lavoro.

### **5.7 Invio del certificato di inidoneità al lavoro**

In un Case particolare si può inviare all'assicuratore il certificato di inidoneità al lavoro che verrà salvato automaticamente nel dossier del lavoratore a condizione che tale certificato sia salvato da qualche parte in PDF, per es. in Explorer

Se il certificato di inidoneità al lavoro è già stato salvato nel dossier, si potrà accedere al dossier nel KLE Case tramite **Navigare - Allegati** e selezionare il documento.

Una volta abbandonata la selezione del documento si preparerà automaticamente una nuova Case Story => Allegato. Così si potrà trasmettere all'assicuratore il certificato di inidoneità al lavoro.

Non dimenticate di inserire e trasmettere la durata dell'inidoneità al lavoro in base al certificato di inidoneità al lavoro nella Story Inidoneità al lavoro ancora da modificare.

**Importante:** in futuro non si trasmetteranno più i certificati medici alla SUVA tramite KLE. La ditta avrà l'obbligo di conservare tutti i certificati medici, in particolare la descrizione/la scheda dell'incidente sotto forma di dichiarazione scritta che l'INSAI, dopo la prima registrazione del caso sinistro, invierà insieme all'inidoneità al lavoro alla ditta e dovrà mostrare se necessario.

### **5.8 Dialogo tra il datore di lavoro e l'assicuratore**

Per la comunicazione tra la ditta e l'assicuratore si utilizza Dialogo che serve a trasmettere messaggi semplici (come SMS o email), compiti, ma anche modelli di moduli standardizzati (per es. la descrizione del posto di lavoro). Tale comunicazione avviene tramite la Story Dialogo.

Esistono due tipi di Stories Dialogo: la 'Story della ditta' e la 'Story dell'assicuratore'. Nel secondo caso, nella maggior parte dei casi è richiesta una risposta (se si pone una data di scadenza), nel primo caso, invece, se la prima Story è della ditta, sarà considerata una Story unica e l'assicuratore non deve rispondere obbligatoriamente.

#### **Dialogo reato dalla ditta**:

Dopo aver registrato il titolo (informazione obbligatoria) e il testo in 'Domanda/lettera di accompagnamento', si può chiudere il menu. Nella visione d'insieme delle KLE Case Stories compare una nuova riga 'Dialogo' che ora deve essere trasmessa.

#### **Story creata dall'assicuratore**:

Questo messaggio richiede una modifica. Una volta registrata la risposta, il menu può essere chiuso e la storia trasmessa.

Se è necessario inserire altre storie di dialogo, è possibile inserirne una nuova attraverso un dialogo esistente. =>nuova nell'angolo in alto a sinistra, viene visualizzata una nuova finestra di dialogo. Oppure nella panoramica di KLE Case Story => Storie - Seleziona dialogo. Una storia di dialogo esistente che è già stata segnalata non può più essere modificata o aggiunta.

#### **Messaggio di dialogo in un caso chiuso**

Un caso chiuso consente ora di trasmettere una storia di dialogo. Il caso viene quindi riaperto (passando dallo stato "chiuso" a "segnalato").

### **5.9 Chiusura dell'evento della ditta / modifica del processo**

Se da parte della ditta l'evento è concluso o se è stato registrato in modo errato, si può chiudere o annullare l'informazione Caso della ditta tramite Modifica del processo. In caso di annullamento si consiglia di registrare un commento.

L'assicuratore può decidere indipendentemente se terminare o continuare la comunicazione.

=> Storie - ulteriori parti della storia - cambiamento di processo

# **6 Casi speciali**

# **6.1 Rientro al lavoro**

In questa Part si trasmettono i dati relativi al rientro al lavoro o a quello previsto. SOLO l'assicuratore può richiedere questa parte, mentre la ditta non può crearlo attivamente. Per es. in caso di un periodo prolungato di inidoneità al lavoro l'assicuratore potrà farsi un'idea del processo richiedendo questa Story.

=> Si potrà quindi selezionare *Nessuna inidoneità* al lavoro solo se dalle indicazioni della registrazione non si rivela alcuna inidoneità al lavoro.

Se l'azienda vuole comunicare la data del rientro al lavoro, deve farlo tramite la Story Inidoneità al lavoro. Vedere anche 'Completare eventi registrati – inidoneità al lavoro- rientro al lavoro' Il giorno del rientro al lavoro, o in caso di completa idoneità al lavoro, deve essere un giorno dopo la data in cui termina l'inidoneità al lavoro.

# **6.2 Ricaduta presso lo stesso datore di lavoro**

Se un dipendente subisce una ricaduta, la compagnia assicurativa che era già il fornitore di prestazioni per il caso di base deve pagare. In questo caso, si tratta di una ricaduta con SUVA => selezionare il tipo di incidente, ricaduta IP o ricaduta INP, se non si sa se IP o INP, selezionare ricaduta IP.

Nel campo Ricaduta deve essere selezionato il caso base. Se il caso di base non è ancora stato segnalato a KLE, il numero di sinistro deve essere inserito manualmente tramite il box informativo sulla destra Dettagli assicurativi - Modifica numero di sinistro.

Un'altra possibilità di inserire il numero di sinistro è tramite la selezione Actions - Edit Claim Number.

### **6.3 Ricaduta in caso di un nuovo datore di lavoro**

Se il lavoratore ha una ricaduta, i costi saranno a carico dell'assicurazione nel caso di base era già prestatrice di servizi. Ciò vale anche se il lavoratore non lavora più presso lo stesso datore di lavoro ed è assicurato presso un'altra assicurazione contro infortuni. In questo caso l'attuale datore di lavoro deve comunicare la ricaduta all'assicuratore anche se non ha nessuna relazione contrattuale e, in genere, neppure la possibilità di comunicare tramite KLE. In questo caso, la ricaduta deve essere segnalata direttamente all'assicuratore del caso di base.

### **6.4 Avviso dell'evento mancante – senza contratto**

Può succedere che un evento venga inviato all'assicuratore da parte di terzi (per es. l'ospedale invia una richiesta persapere chi copre le spese) e l'assicuratore non ha ancora ricevuto l'avviso dell'evento della ditta. In questo caso l'assicuratore deve richiedere alla ditta la registrazione dell'evento. L'assicuratore si aspetta quindi da parte della ditta una dichiarazione di sinistro dettagliata persapere se si tratta effettivamente di un dipendente di questa ditta che ha subito l'incidente e se la ditta non ha ancora avvisato l'assicurazione.

### **6.5 Evento con diversi datori di lavoro**

Se il dipendente ha subito un incidente e lavora per diversi datori di lavoro, secondo le norme stabilite dalla legge, deve avere solo un'assicurazione contro infortuni per tutte le prestazioni di cui ha bisogno.

Ciò implica che, in alcuni casi, si deve avvisare dell'infortunio un'assicurazione con cui non si ha nessun legame contrattuale e quindi nessuna possibilità di comunicazione tramite KLE. In questo caso si utilizza la registrazione senza contratto descritta in Ricaduta con cambio del datore di lavoro.

# **6.6 Registrare l'aumento di salario**

Se vi è un aumento del salario durante il periodo di inidoneità al lavoro, in molti casi non si adatta l'indennità giornaliera a causa di norme legali o contrattuali. In caso di dubbio, prima dell'avviso dell'aumento di salario, si può richiedere all'assicuratore, tramite il Dialogo, se si è tenuto conto dell'aumento di salario.

Non si deve inoltre dimenticare che un aumento di salario va tenuto in considerazione anche in UVG, se si verifica il caso descritto nell'art. 23.7 UVV: se il trattamento terapeutico dura fino a tre mesi e se il salario dell'assicurato è aumentato almeno del 10 percento durante questo periodo, si dovrà riadattare il salario in modo adeguato per il futuro.

Dopo una modifica della scheda personale, nel Registro Salario comparirà un'indicazione nei KLE Cases aperti del lavoratore.

Ora si deve attivare in KLE Case Management la Story Aumento di salario nel Case aperto tramite altri KLE Parts. Una volta abbandonata questa pagina, la story comparirà anche nella visione d'insieme di KLE Case Stories e dovrà essere ritrasmessa.

### **6.7 Integrazione salariale manuale**

Si ha bisogno dell'integrazione salariale manuale solo in alcuni casi. Con il primo avviso, se il caso di sinistro implica l'inidoneità al lavoro si deve sempre inviare anche la Story Indicazioni di salario, o il salario annuale e la Story Contratto di lavoro.

In caso di una lunga inidoneità al lavoro si devono effettuare delle integrazioni di salario manuali. Si decide direttamente con l'assicuratore se si debba effettuare un nuovo calcolo dell'indennità giornaliera.

Esempio: le modifiche di salario manuali possono essere:

- · Supplementi speciali da pagare alla fine dell'anno, come per es. le provvigioni non ancora note all'inizio del caso di sinistro
- · Nuovi supplementi, per es. le indennità di residenza non ancora note all'inizio del caso di sinistro
- · Assegni familiari che al momento del caso di sinistro erano inattivi. Se prima del caso di sinistro sono state apportate delle correzioni al tipo di salario Assegni familiari/supplementi per i corsi di formazione, in questo caso si terrà conto solo di questi pagamenti.

=> Storie - ulteriori parti di storia - Integrazione salariale manuale

# **6.8 TimeMachine**

Vengono prese in considerazione le voci di TimeMachine che influiscono sui salari.

### **6.9 Dati personali modificati**

Se alcuni dati personali della scheda personale (rilevanti per l'assicuratore) sono stati modificati, si dovrà inviare un avviso all'assicuratore.

Non appena si è registrata la modifica, si potrà utilizzare la seguente Story Funzione del KLE Case in questione:

=>Aprire il KLE Case in questione - altre KLE Parts – dati personali modificati Attivare l'interruttore e trasmettere la Story.

### **6.10 Dichiarazione di sinistro con Parte anatomica non identificata**

Rapporto di incidente con area della carrozzeria non assegnata

Con la release 5062.00 sono disponibili cinque diverse opzioni per il lato carrozzeria. Non chiaro è una nuova aggiunta. Con la selezione non chiaro, per le parti del corpo assegnate devono essere selezionate le stesse opzioni di destra, sinistra ed entrambe.

deve essere selezionato. Con la selezione non assegnato, l'assegnazione può essere effettuata solo per le parti del corpo non assegnate.

#### VALIDO SOLO PER LA VERSIONE 5061.001

Se per LATO CORPO è selezionato Non chiaro, è necessario selezionare un elemento per 'Parte del corpo assegnata'. (A partire dalla versione 5061.003, la dicitura NON ASSEGNATO sarà modificata in NON CHIARO). Se nessuna parte del corpo corrisponde alla selezione per "parte del corpo assegnata", è necessario effettuare una selezione per "parte del corpo non assegnata", ma ciò è possibile solo se non è stato selezionato alcun valore per LATO CORPO. Un esempio di parte del corpo che non può essere assegnata è il cuore o una condizione di shock.

Se nessuno dei termini proposti è selezionato per il tipo di infortunio, è necessario inserire un testo libero alla voce "Altro tipo di infortunio".

# **6.11 Uscita del lavoratore**

In caso il lavoratore esca dalla ditta, lo si deve registrare tramite la Story Contatto per il pagamento Non si invia più l'indennità giornaliera alla ditta, bensì direttamente al lavoratore.

Se la ditta per esempio registra il contatto per il pagamento di una persona il 19/07/2017, con validità a partire dal 01/08/2017, significa che verrà pagata l'indennità giornaliera nel periodo di inidoneità al lavoro che dura fino al 31/07/2017 compreso alla ditta e dal 01/08/2017 alla persona in questione.

Anche nella scheda personale si deve registrare la data di uscita del lavoratore e tale modifica deve essere trasmessa all'assicurazione con la Story Dati personali modificati.

# **6.12 Ore non lavorate**

#### **Caso di sinistro ore non lavorate**

Le ore non lavorate sono le singole assenze di una persona idonea al lavoro almeno parzialmente che ha a che fare con l'evento (per es. visita medica, fisioterapia). Le ore di lavoro perdute si possono rapportare con un tipo di salario supplementare per es. Assenze pagate o Assenze brevi pagate in ore. In questo tipo di salario si deve porre un segno di spunta nel Registro Assenze.

Nelle ore non lavorate, diversamente dall'inidoneità al lavoro, non c'è una registrazione senza lacune, o meglio, capita solo in rari casi e non si possono trasmettere le correzioni. Se le assenze registrate sono errate, potranno essere chiarite solo comunicando tramite la Story Dialogo.

Una volta rapportate tutte le ore non lavorate durante lo svolgersi del caso, si dovrà selezionare la Story Ore non lavare, caricare il rapporto con la funzione Riprendere da SwissSalary che infine verrà trasmesso.

### **6.13 Incapacità al lavoro dopo una notifica bagatella**

Vedere il capitolo 'Completare, modificare gli eventi registrati'.

### **6.14 Nessuna incapacità al lavoro malgrado l'avviso iniziale**

Se si è registrato un sinistro con l'inidoneità al lavoro e si scopre in un secondo momento che si è trattato di un errore, si può riregistrare il Case attivando Nessuna inidoneità al lavoro con l'interruttore. In Part Inidoneità al lavoro verranno così eliminati tutti i dati e appare il seguente messaggio: *L'incapacità al lavoro e/o il ritorno al lavoro sono già stati registrati per questo caso. Questi dovrebbero essere cancellati?*

### **6.15 Base di salario ridotta a seguito di un incidente precedente, o per causa malattia**

Se, subito dopo un evento con indennità giornaliera si verifica una nuova inidoneità al lavoro a causa di un incidente (per es. dopo 6 settimane di completa idoneità al lavoro), sarà difficile trasmettere la base di salario correttamente per il calcolo di una nuova indennità giornaliera nelle persone il cui salario viene considerato in modo retroattivo:

- 1. Se, durante l'evento precedente, la persona mantiene la retribuzione (salario mensile o retribuzione oraria) al 100%, non si avrà nessun problema a calcolare il guadagno assicurato del nuovo evento.
- 2. Se invece, a causa di un prolungato periodo dell'evento della persona, l'indennità giornaliera dell'assicuratore viene inoltrata ogni mese, questa prestazione non è disponibile per la base del guadagno assicurato. Le parti di salario mancanti possono essere aggiunte manualmente in caso il guadagno assicurato non possa essere trasmesso dai dati principali.

### **6.16 Rimborso dell'indennità giornaliera**

Se l'assicuratore reclama la compagnia per vari motivi, l'assicuratore invia la richiesta di rimborso così come un estratto conto delle prestazioni. L'azienda ha la possibilità di elaborare il pagamento con le informazioni ivi contenute. Questo processo non è ancora automatizzato. Le informazioni manuali devono essere inviate al dipartimento di contabilità.

Aprire il rimborso e con la funzione Segna come pagato, il contrassegno rosso scompare nella panoramica di KLE Case Stories. Nient'altro viene elaborato in background!

### **6.17 Calcolo della retribuzione oraria con orario di lavoro regolare**

Il tipo di salario della retribuzione oraria è stato impostato come retroattivo nel campo 'Caso di sinistro guadagno assicurato' nella sceda dei tipi di salario – Assenze. In generale vale il seguente calcolo: se la persona ha lavorato tutto l'anno precedente, si trasmette il totale annuale per ogni tipo di salario assicurato con la caratteristica retroattivo. Il calcolo inizia nel mese che precede il momento del caso di sinistro. Se si tratta di un periodo più breve (impiego <12 mesi) SwissSalary calcola una compensazione su 365 giorni. I valori aggiunti corrispondono alla base di un guadagno assicurato di questi tipi di salario.

#### **Calcolo del guadagno assicurato di una retribuzione oraria con un orario di lavoro regolare, o con l'orario di lavoro stabilito settimanalmente per contratto**

Nella registrazione di un evento si deve assolutamente impostare un orario di lavoro regolare in modo che SwissSalary calcoli il totale esatto di salario. SwissSalary sovramodula l'informazione 'Considerazione retroattiva'. Non si trasmette quindi il totale di salario registrato, bensì quello che si è stipulato per contratto. Ciò richiede una registrazione precisa delle parti del mese di un lavoratore e il grado del part time (numero delle ore settimanali stabilite \* 52 / 12) nella scheda personale nel Registro Salario.

# **7 Altre KLE Parts in via di sviluppo**

# **7.1 Ulteriori sviluppi di KLE**

- · Modulo corretto per il rimborso delle prestazioni di indennità giornaliera.
- · Cure mediche: riga di indirizzo aggiuntiva nel servizio web di Refdata, i grandi ospedali contengono spesso molte voci che non possono essere selezionate chiaramente al momento.
- · KLE -salvare il certificato d'infortunio e l'estratto conto dell'indennità giornaliera nel dossier.

# **8 Domande frequenti**

#### **Esiste ancora lo scontrino della farmacia?**

No, lo scontrino della farmacia è una vecchia usanza e oggi non è più necessario. La farmacia calcolano tutto elettronicamente. Ciò significa che è sufficiente che la farmacia conosca il numero dell'evento (ovvero il numero del danno) dell'assicuratore.

#### È vero che non si deve più spedire il certificato medico, o il certificato di inidoneità al lavoro?

Sì, l'INSAI ha deciso che i clienti KLE che hanno dichiarato un'inidoneità al lavoro, non devono più inviare il certificato medico, bensì creare e inviare solo il calcolo e la detrazione dell'indennità giornaliera in caso di inidoneità al lavoro. Importante: sulla richiesta della SUVA deve esserci il certificato medico della ditta!

Per questo processo semplificato l'INSAI richiede un accordo firmato dalla ditta: 'Norme supplementari sulla rinuncia d'invio dei certificati medici'. Dopo la prima dichiarazione d'infortunio si dovrà inviare questo documento alla ditta.